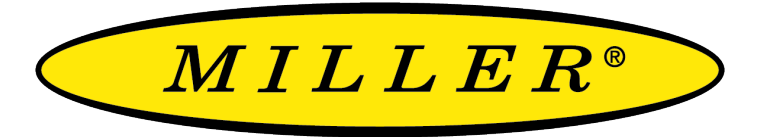

A RIPLEY® BRAND

# **RP560**

## **Optical Power Meter User Guide**

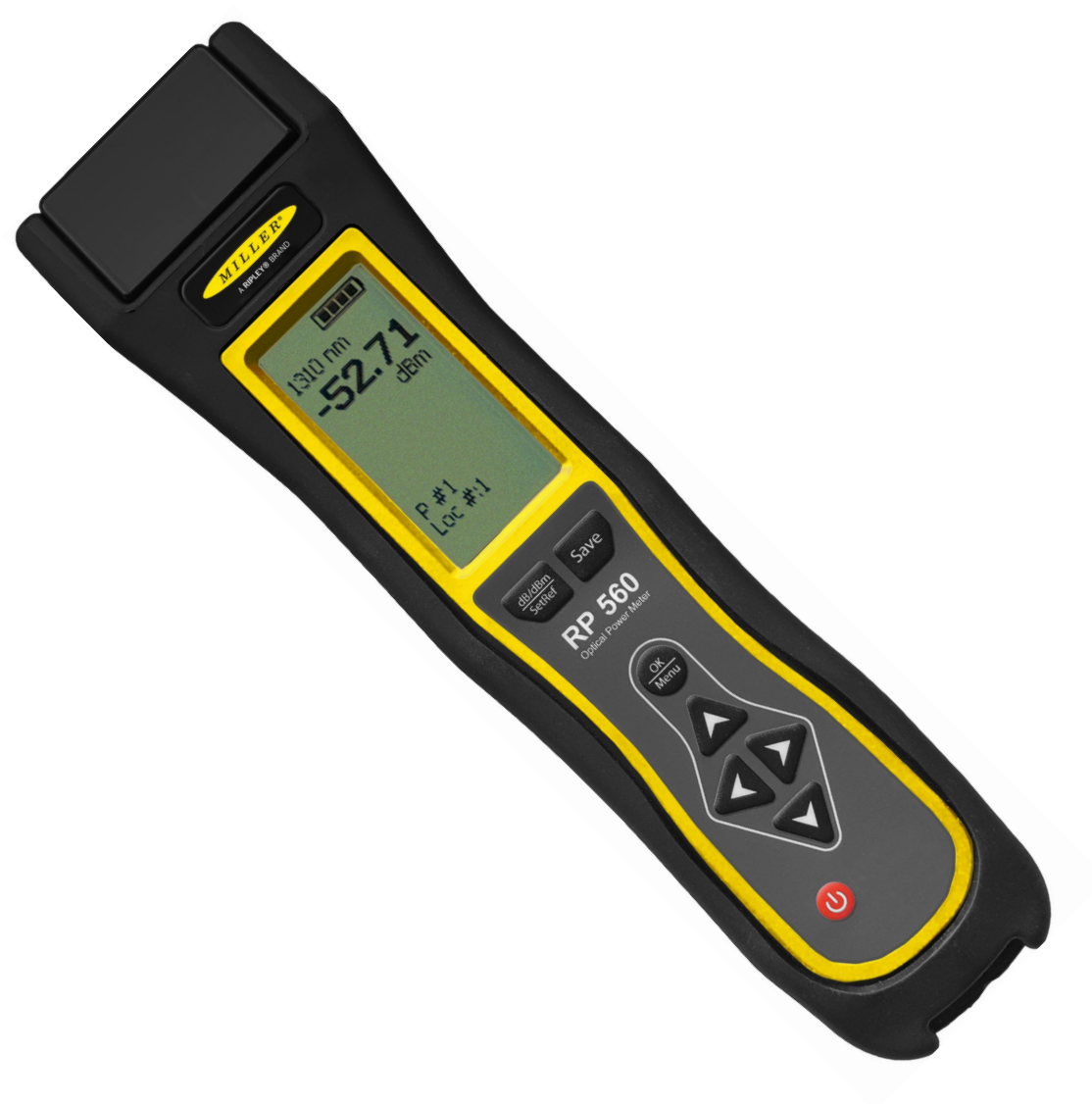

## **Contents**

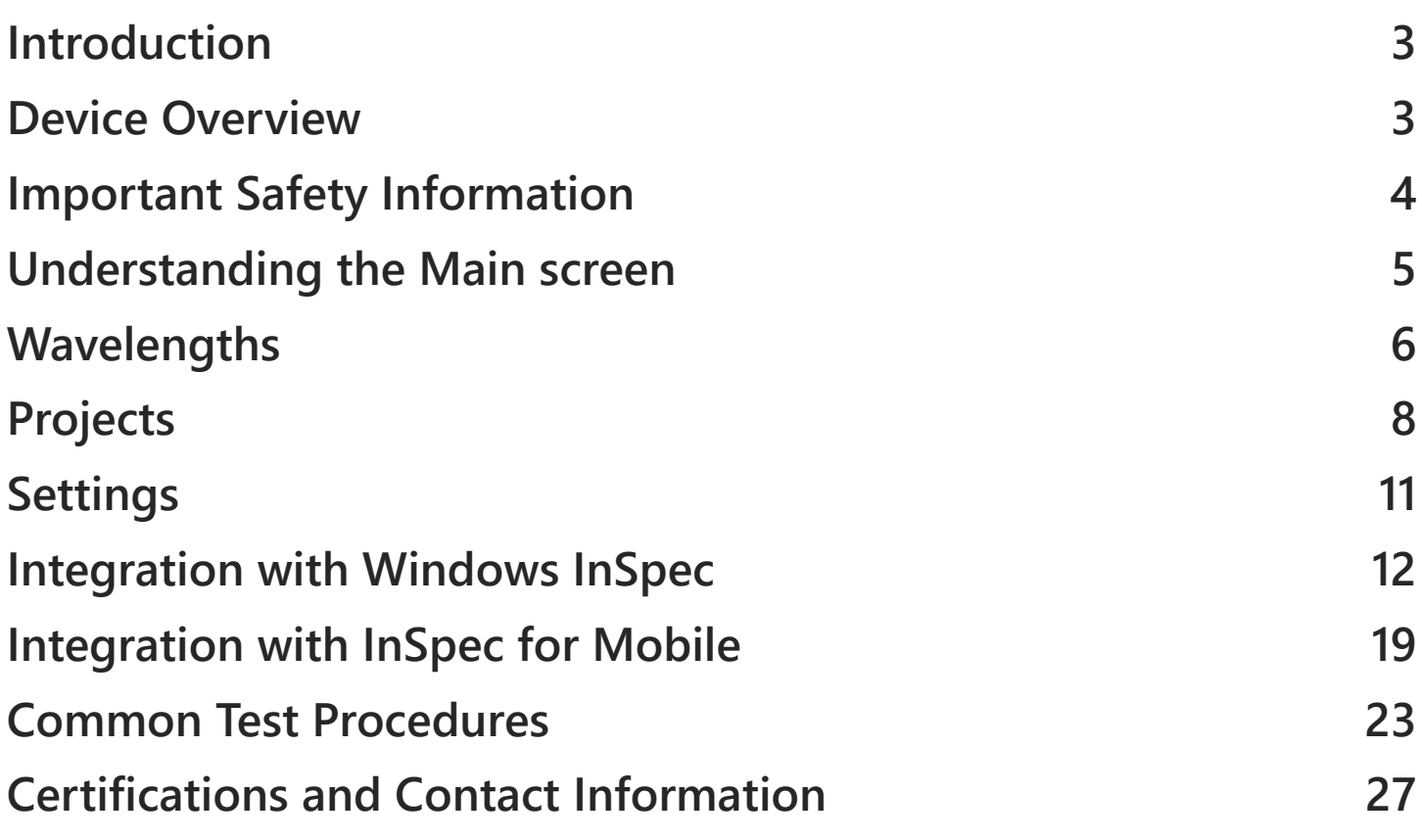

## **Introduction**

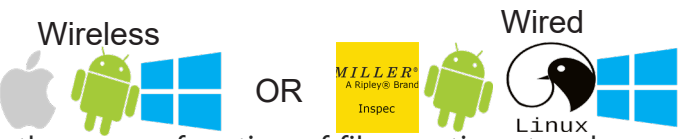

The RP560 is an optical power meter used for verifying the proper function of fiber optic networks. This document will serve as an overview of the major functions and features of the device.

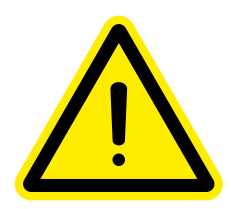

(BBBB)

 $Save$ 

**RP 560** 

1310 nm -52.71 dBm Read and understand all of the instructions and safety information in this manual before operating this tool.

## **Device Overview**

#### **Protective Adapter Cover**

*Cover flips closed to protect fiber interface when storing RP560. When flipped open, cover may be used as a stand to rest the RP560 at an angle on a flat surface.*

#### **LCD Screen**

*Screen displays all relevant information for fiber testing. Backlight timer may be adjusted in device options menu.*

#### **dB/dBm and SetRef Button**

*On the Main screen, press button once to switch between dB and dBm modes. Hold button (in dBm mode) to set reference for the currentlyselected wavelength.*

#### **Save Button**

*On the Main screen, press button once to save currently-displayed* 

#### **OK/Menu Button**

*Used to access menu system and select settings within menus.*

**USB Port (on side of unit)** *Used to connect RP560 to a computer running the InSpec software.*

#### **Directional Buttons**

*Used to navigate menu system and review saved readings (contextsensitive functions). In addition when on the Main screen pressing left will toggle Auto WaveID and Up/Down will cycle through supported wavelengths*

**Power Button** *Press once to turn unit ON or OFF.*

## **Important Safety Information**

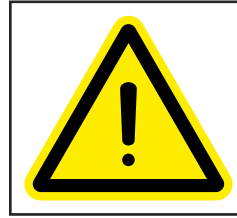

Read and understand all of the instructions and safety information in this manual before operating this tool.

#### **Laser Hazard**

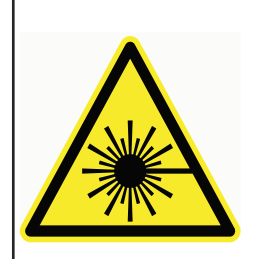

Avoid eye exposure to open fiber connectors and interfaces when working with fiber systems. They may be connected to a live laser source.

Do not look into the output port of a laser source.

Point fiber endfaces toward non-reflective surfaces to prevent reflection of laser.

#### **Electric Shock Hazard**

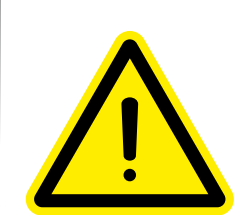

Pay attention to proper battery polarity. Do not mix battery types or manufacturers.

Do not open the unit with the exception of the battery compartment door.

Use this unit only for its intended purpose as outlined in this document.

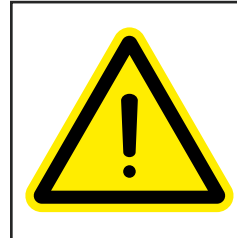

#### **Damage to Item Hazard**

Do not leave item in direct sunlight or near heat sources, submerge in water, or subject unit to strong impact.

Cover the fiber interface with the flip-cap when not in use.

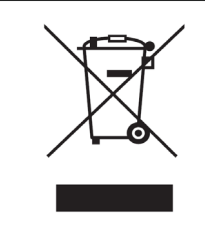

**Do not throw this product away.**

Contact your local recycling station to dispose of properly.

## **Understanding the Main screen**

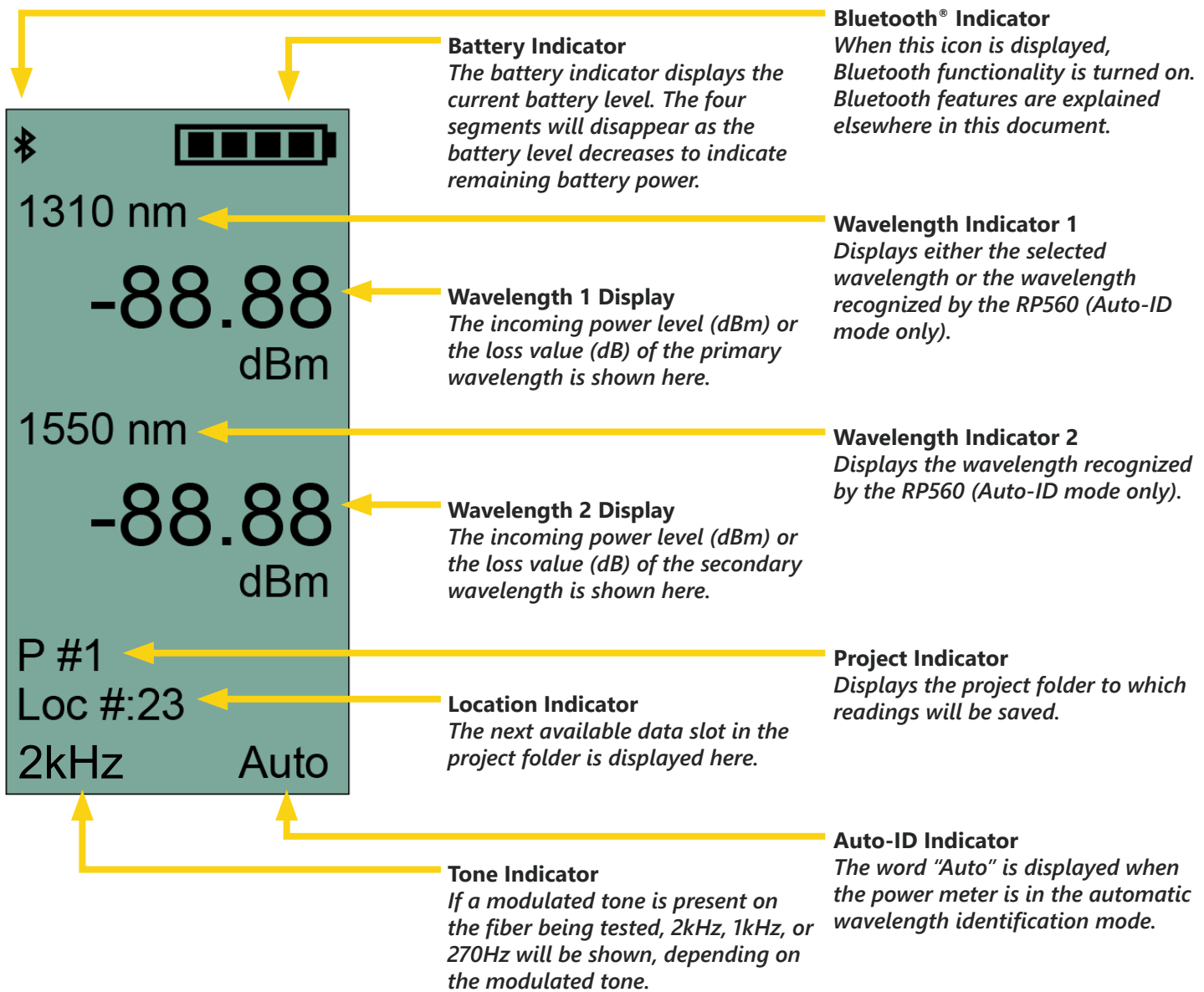

The Main screen of the RP560 acts as the general user interface for fiber testing.

Up to two wavelengths may be displayed at one time, but it is important to note that the dual wavelength view only functions when the RP560 is set to Auto-ID mode and it is currently receiving a signal from an DLS 6XX-series light source that is **ALSO** set to Auto-ID mode and transmitting two wavelengths.

The Auto-ID mode allows users to automatically switch to the correct wavelength being transmitted on the fiber. Novice users may find this feature helpful if they do not understand the difference between wavelengths.

Similarly, the Auto-ID mode allows two wavelengths to be tested at once. When the compatible light source transmits both wavelengths, the RP560 will recognize the output power of both wavelengths individually and provide a dBm power level or dB loss value for each wavelength.

In all other measurement modes, only one wavelength/measurement will be displayed.

## **Wavelengths**

Press the OK/Menu button to access the Main Menu

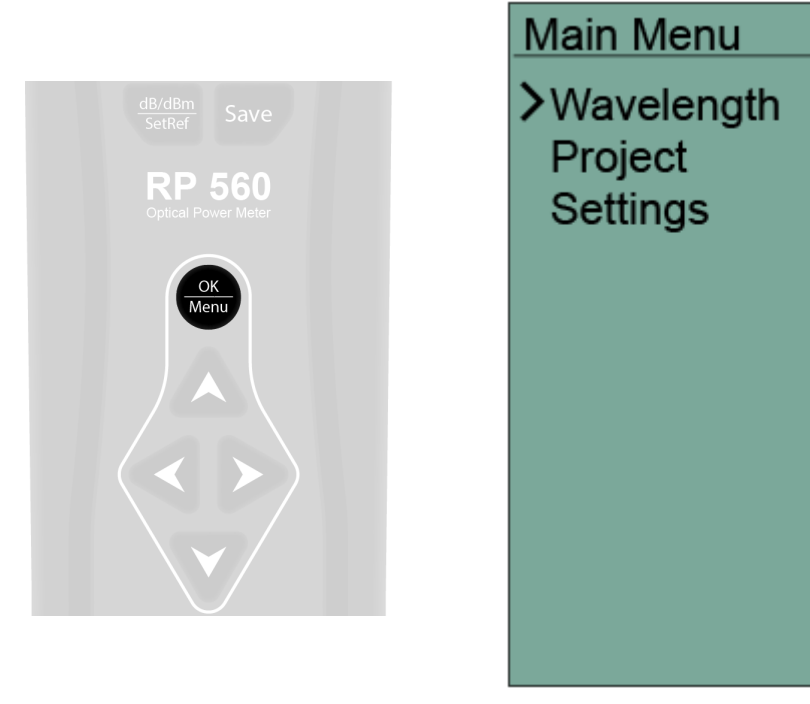

Use the Up/Down arrow buttons to move the cursor to the option you would like to explore. Press the Left arrow button to go back to the Main screen. Press the OK/Menu button or the Right arrow button to select an option.

Press the OK or Right arrow button to select the Wavelength menu.

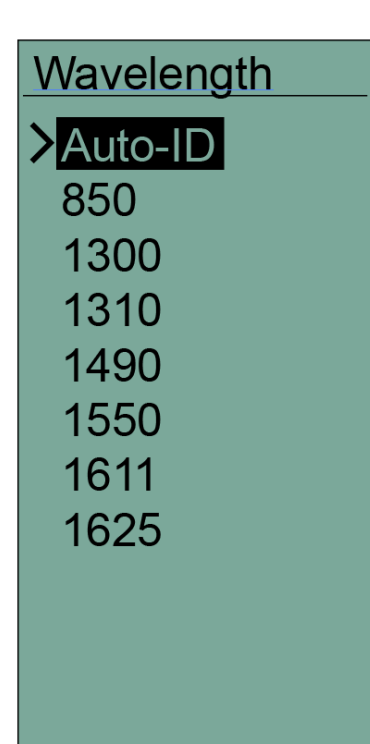

The Wavelength menu shows all measurable wavelengths.

The currently-selected option is highlighted. The cursor may be moved up and down the list with the Up/Down arrow buttons.

Press the OK button or the Right arrow button to select the wavelength that the cursor indicates.

Press the Left arrow button to return to the Main Menu, and once again to return to the Main device screen.

The Main screen of the RP560 will adjust based on the wavelength mode selected. See below for examples of different states the Main screen may display.

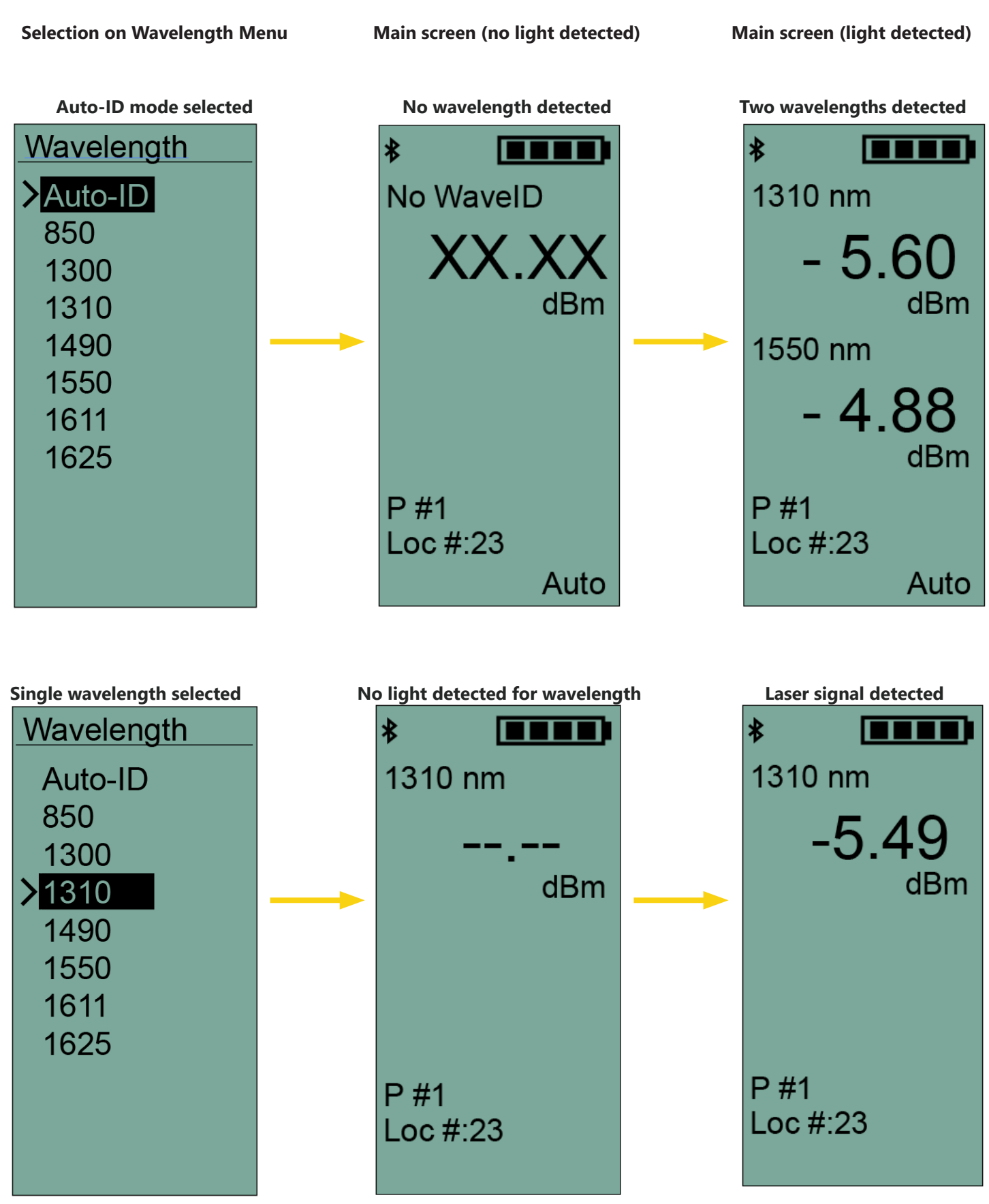

## **Projects**

Press the OK/Menu button to access the Main menu.

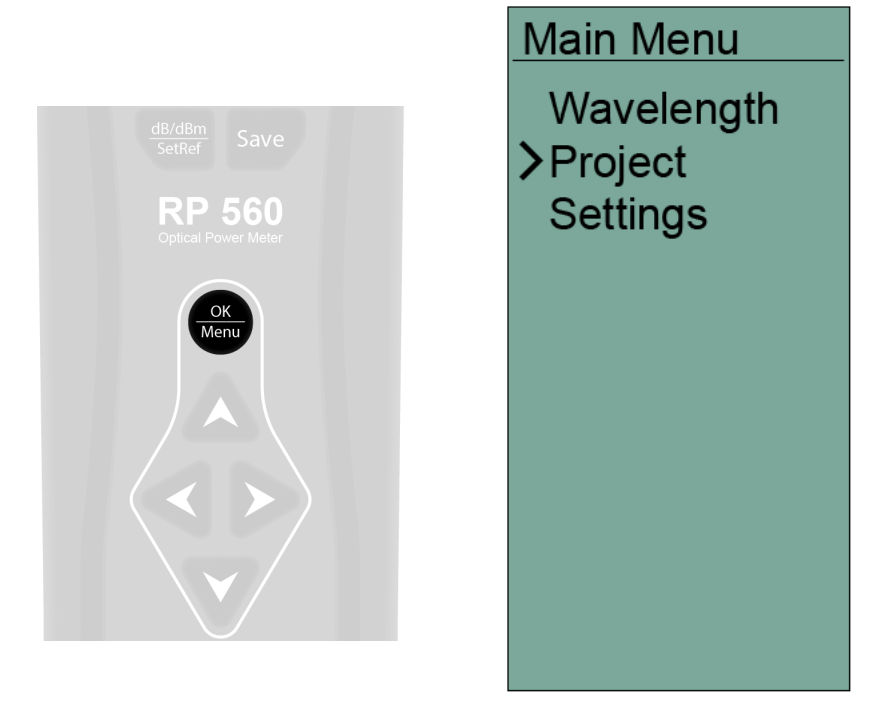

Use the Up/Down arrow buttons to move the cursor to the option you would like to explore. Press the Left arrow button to go back to the Main screen. Press the OK/Menu button or the Right arrow button to select an option.

Press the OK or Right arrow button to select the Project menu.

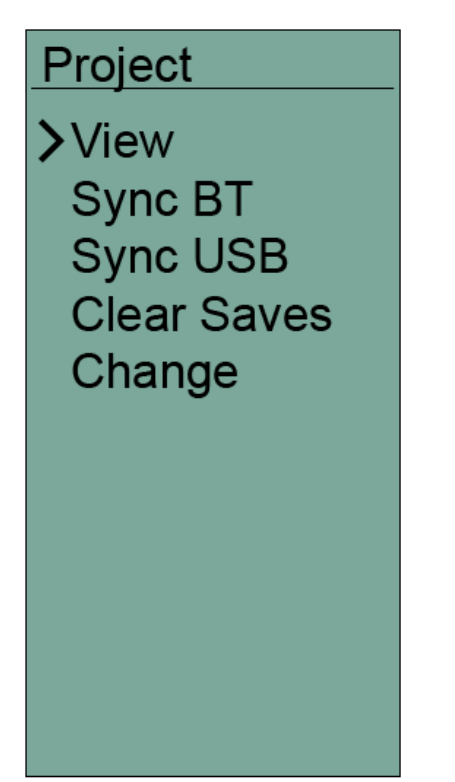

The Project menu allows you to view and edit all readings saved to the various project folders on the RP560.

The cursor may be moved up and down the list with the Up/ Down arrow buttons.

Press the OK button or the Right arrow button to select the option that the cursor indicates.

Press the Left arrow button to return to the Main Menu, and once again to return to the Main device screen.

The "View" option allows you to view and delete readings in the current project folder.

"Sync BT" and "Sync USB" will transfer all readings in the project folder to the InSpec software (Android™, Apple® iOS, Windows®).

"Clear Saves" deletes ALL readings in the current folder.

"Change" allows you to select a different project folder for testing and/or editing.

Select "View" to see all saved readings in the current folder.

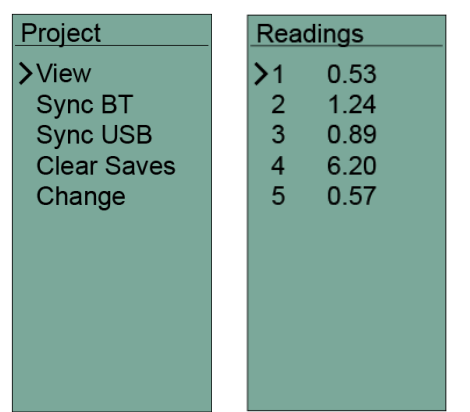

The readings will be displayed in numerical order. The numbers in the left column are automatically assigned as the Save button is pressed on the Main screen of the RP560. In the example at left, 5 readings have been saved.

Use the Up/Down arrow buttons to navigate through the list. Over 500 readings may be saved in each project folder.

Press the OK/Menu button or the Right arrow button to see a detailed view of the currently-selected reading.

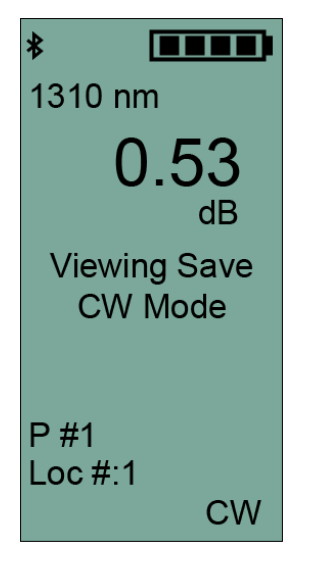

In the detailed view, all information relevant to the reading is displayed onscreen.

The wavelength, measurement, measurement mode (dB/dBm), project folder, save location, and wavelength mode (CW or Auto) are all shown.

Use the Up/Down arrow buttons to cycle through the saved readings.

Use the Left arrow button to return to the list view.

Press the OK/Menu or Right arrow button when viewing a saved reading to delete the reading. A confirmation dialog will pop up to ensure readings are not deleted accidentally.

Use the arrow buttons to select Yes or No. The reading will be deleted if Yes is selected using the OK/Menu button.

Deleted readings will be indicated in the list and in the detailed view.

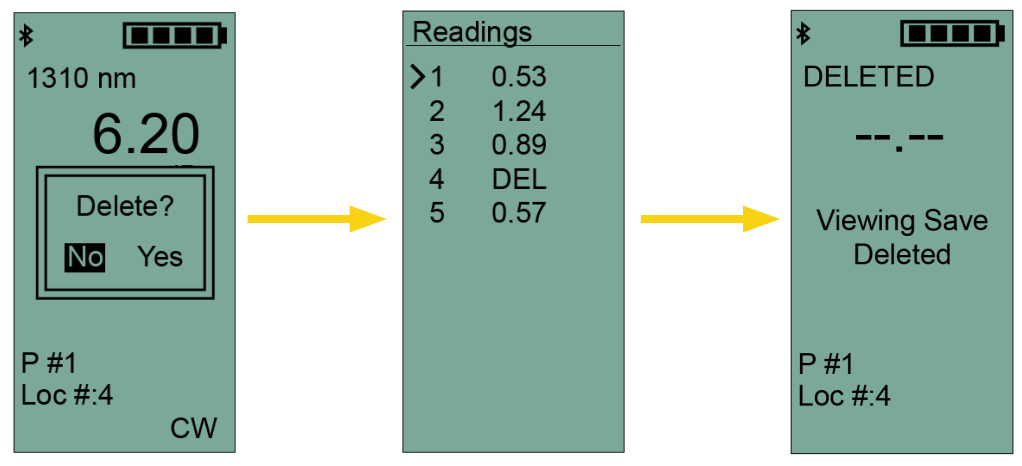

Move the cursor to the "Clear Saves" option. Press the OK/Menu button or the Right arrow button to bring up the confirmation dialog. Selecting "Yes" will delete all readings in the project folder.

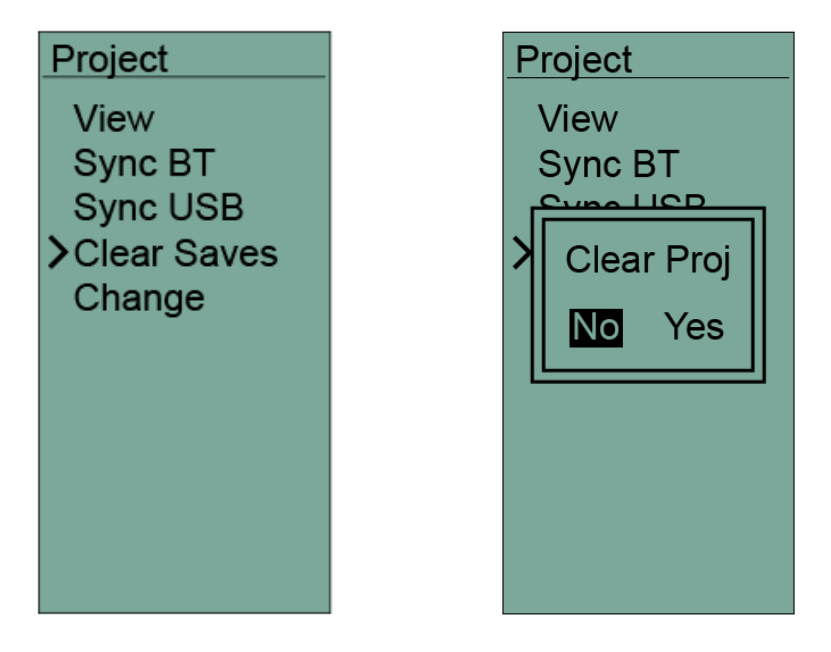

Move the cursor to the "Change" option. Press the OK/Menu button or the Right arrow button to bring up the Project Selection menu. Select a project from the list using the OK/Menu or Right arrow button to change the folder where readings are saved.

The selected project will be highlighted.

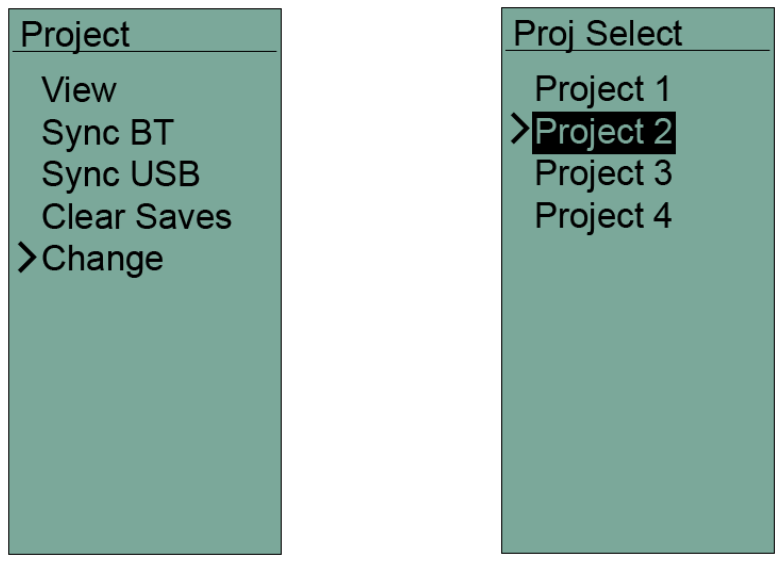

## **Settings**

Press the OK/Menu button to access the Main menu. Then select Settings.

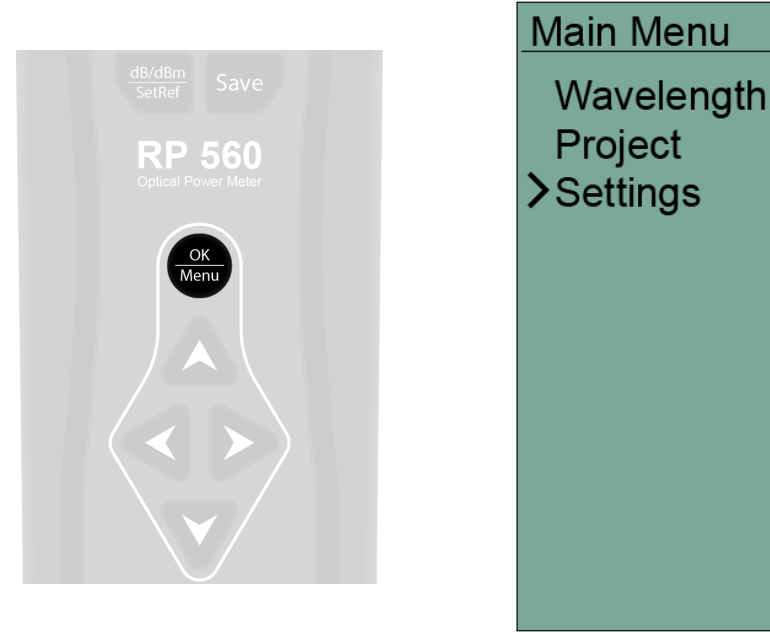

### **Settings**

>Bluetooth **Beeper Tone Detect Backlight** 

The Settings menu allows you to change several user settings on the RP560.

The cursor may be moved up and down the list with the Up/ Down arrow buttons.

Press the OK button or the Right arrow button to select the option that the cursor indicates.

Press the Left arrow button to return to the Main Menu, and once again to return to the Main device screen.

The "Bluetooth" option allows you to turn Bluetooth functionality ON or OFF. Factory default setting is OFF.

"Beeper" turns the audible alert ON and OFF. Factory default setting is ON.

"Tone Detect" turns the detector for 2kHz, 1kHz, and 270Hz ON or OFF. When set to OFF, the RP560 will not indicate if a modulated signal is received. Factory default setting is ON.

"Backlight" allows you to set the timeout for the screen backlight. Options include OFF (never turns on), 5 seconds, 15 seconds, and 30 seconds. The selected option will be highlighted. Factory default setting is 15 seconds.

## **Integration with Windows InSpec**

Plug the RP560 into a Windows PC running the new InSpec software to offload saved data and create reports.

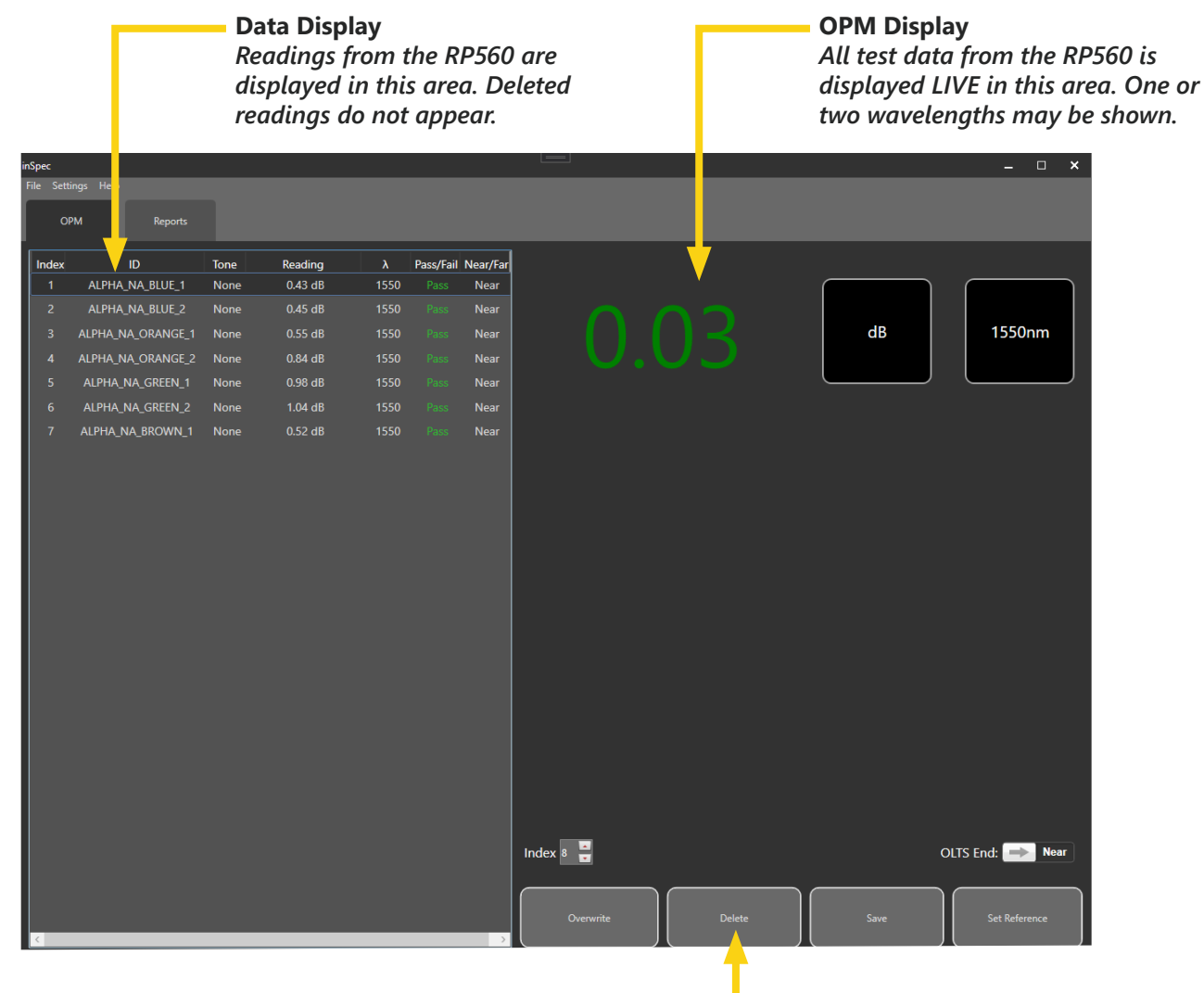

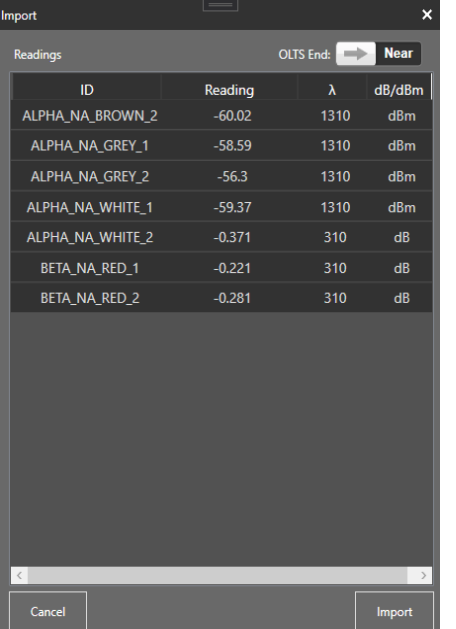

**Editing Controls** *These buttons allow saving and editing of the data in this window.*

The RP560 may be used in either the LIVE mode (saving readings as you go) or you may offload the existing readings on an RP560 into the InSpec software

To offload readings saved on the RP560 into the InSpec software, navigate to the Menu>Projects and select Sync USB on the RP560 unit.

The dialog box shown here will appear in the InSpec window on your computer. By default, all readings will be imported. To import only selected readings, hold CTRL on the keyboard and click the readings to be imported: they will be highlighted. Users can also hold the Shift key and click the first and last reading in a range to select the entire range. Click Import when ready to sync readings into InSpec.

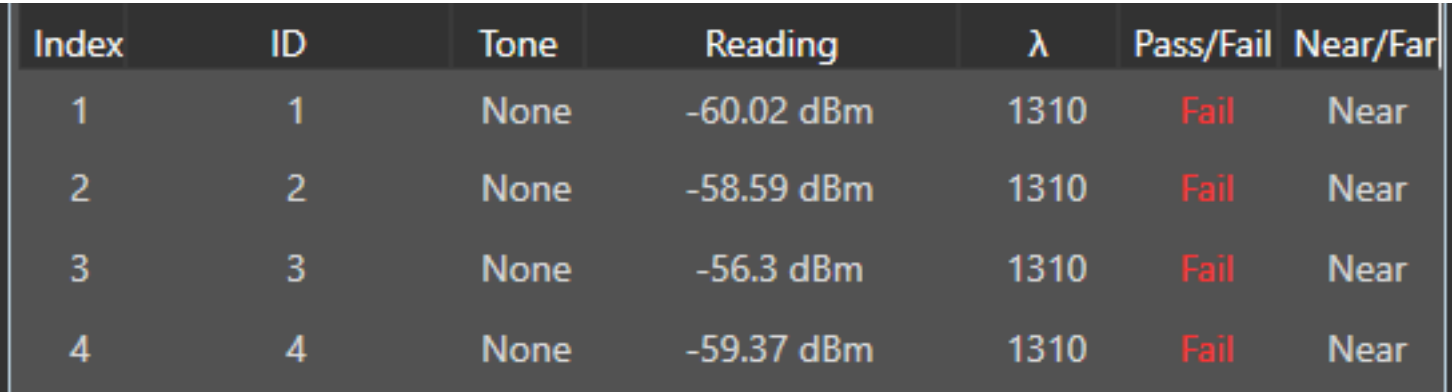

The left side of the window displays the readings from the RP560 after they have been synced into the software. Any readings that were Deleted from the RP560 will be omitted from the synced data.

If the software is being used to save data during the fiber test, the buttons onscreen can be used to perform the tests. Note that the live information from the RP560 Main screen is displayed on the right side of the window. **Wavelength**

#### *Click here to change the measured wavelength. Changes will be mirrored on the RP560.* **dB/dBm** *Click here to switch between dB and dBm measurement modes.*   $dB$ 1310nm *Click-and-hold for 2 seconds to set reference when in dBm mode (or click Set Ref button below). Changes will be mirrored on the RP560.***Delete** *Click to delete selected reading(s). They cannot be*  OLTS End: - Near Index<sup>9</sup> *recovered. This does not affect readings saved to the*  **Delet** *RP560 internal memory.* **Save**

*Click to save the current reading. The reading will appear in the data window on the left side of the screen.* The saved data that is synced into the software or saved live can be edited for final reporting in the Reports tab.

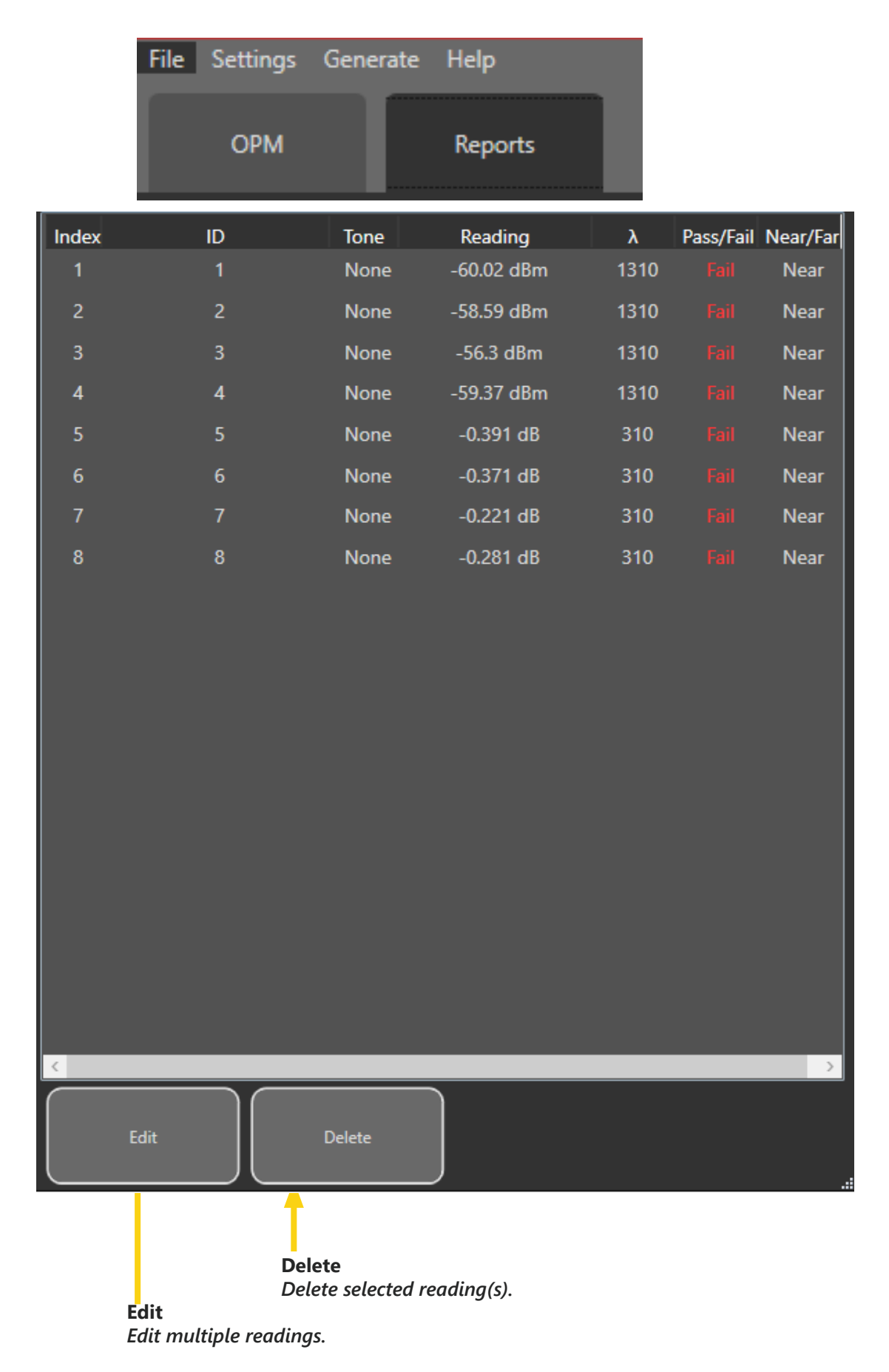

Double-click on any one reading to edit the "ID" column for that reading. Or select the reading and click "Edit Selected".

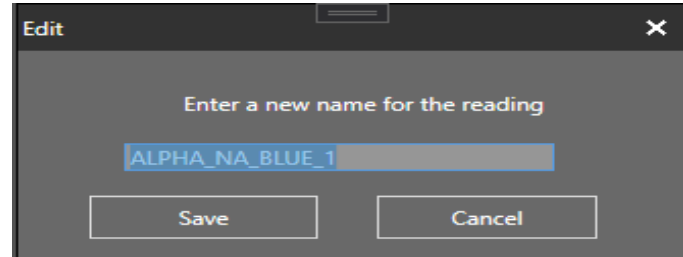

The ID column changes are shown immediately.

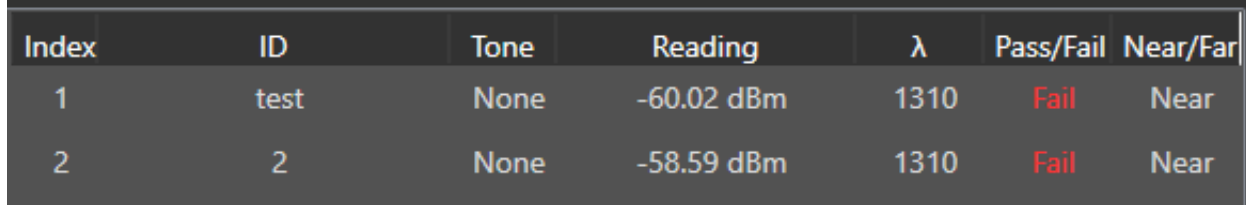

Use the CTRL key on the computer keyboard and click multiple readings to select multiple readings for editing. To select a range of readings, click the first reading in the range, hold the Shift key on the computer keyboard, and click the last reading in the range.

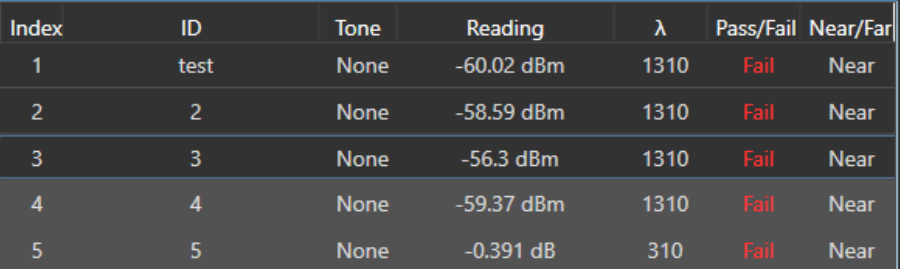

With multiple readings selected, click the Edit button to bring up the multi-editor. Edit the information and click "Confirm" to change the ID for multiple items.

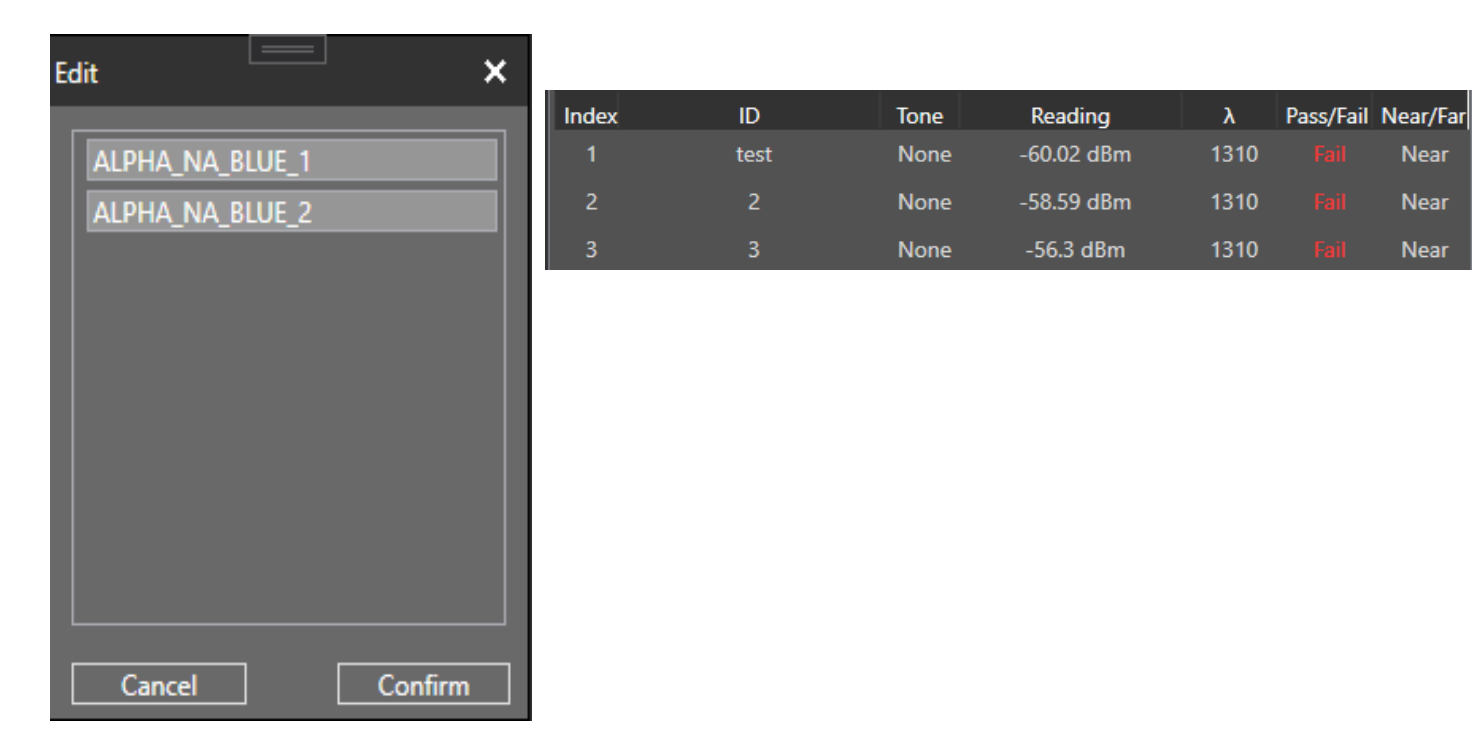

To choose or create color codes, click **Settings>Color Codes.**

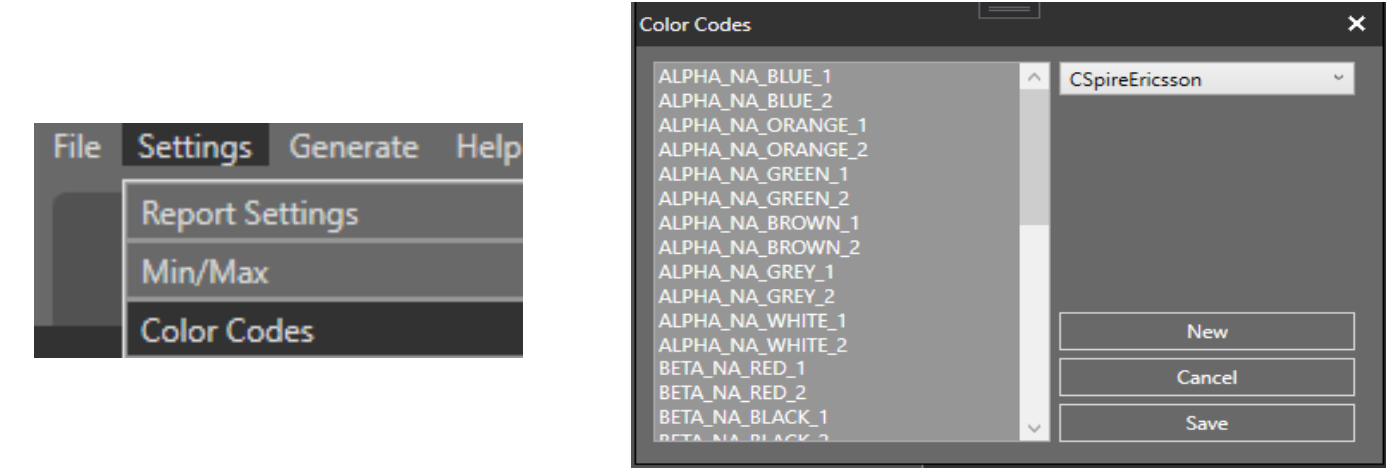

Click the dropdown box to select from preset color codes, or click "New" to create your own color codes which can be used in the future.

When using a Custom option, enter the color codes in the white space on the left side of the window. Each line represents an indexed location. Click "Save" when finished.

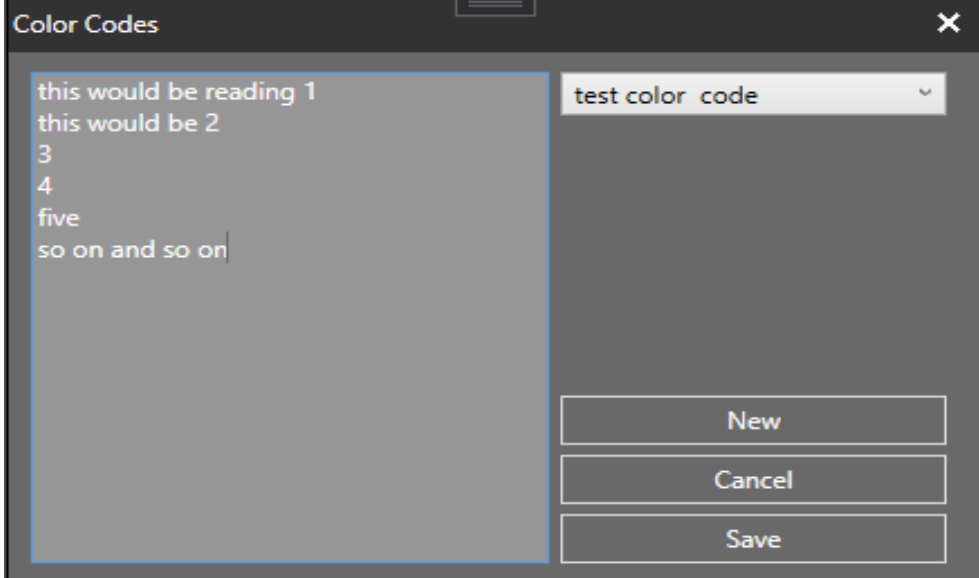

The color codes entered or selected will fill the available readings. For example, the Custom setting has 6 entries, but only 5 readings are saved. Any additional readings are indexed as usual.

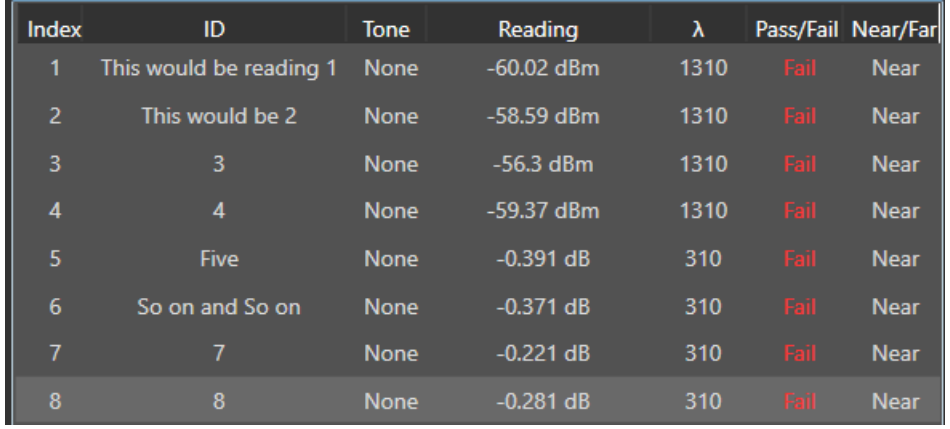

To change the Pass/Fail column, click **Settings>Min/Max**.

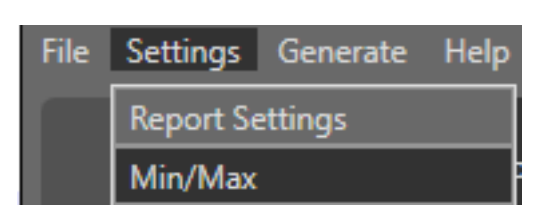

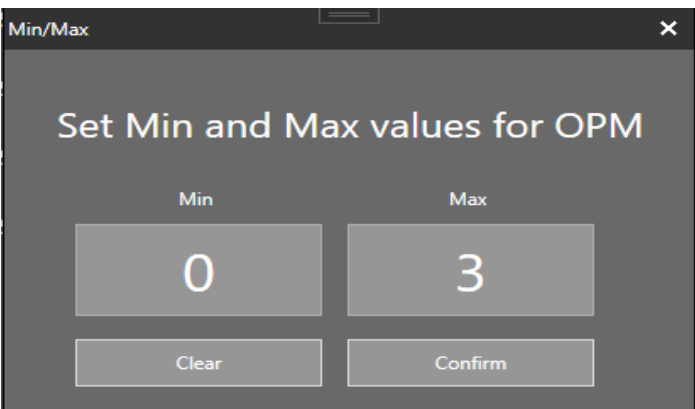

Loss minimum is usually set to 0. A maximum of 3 is standard for most fiber tests. Set Min and Max to any values as needed, then click "Apply".

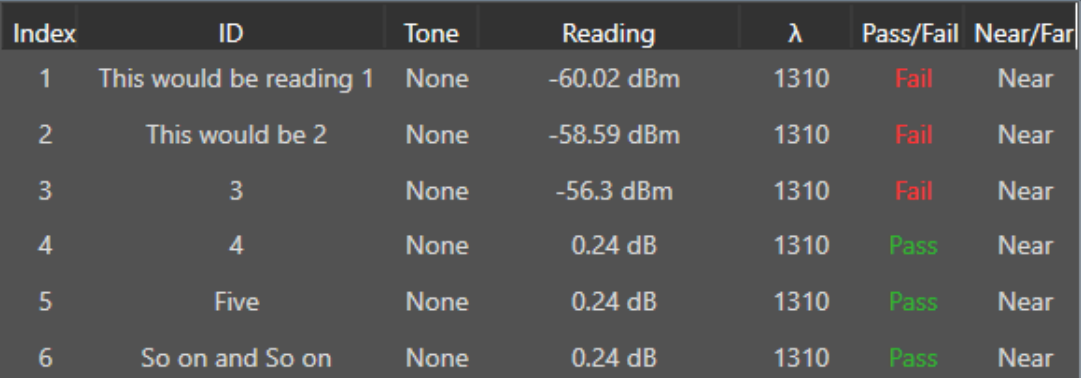

Any readings which fall within the Min/Max range provided will be given a PASS designation. Readings that do not fall within the range will be given a FAIL designation.

To change the Report Settings, click **Settings>Report Settings**.

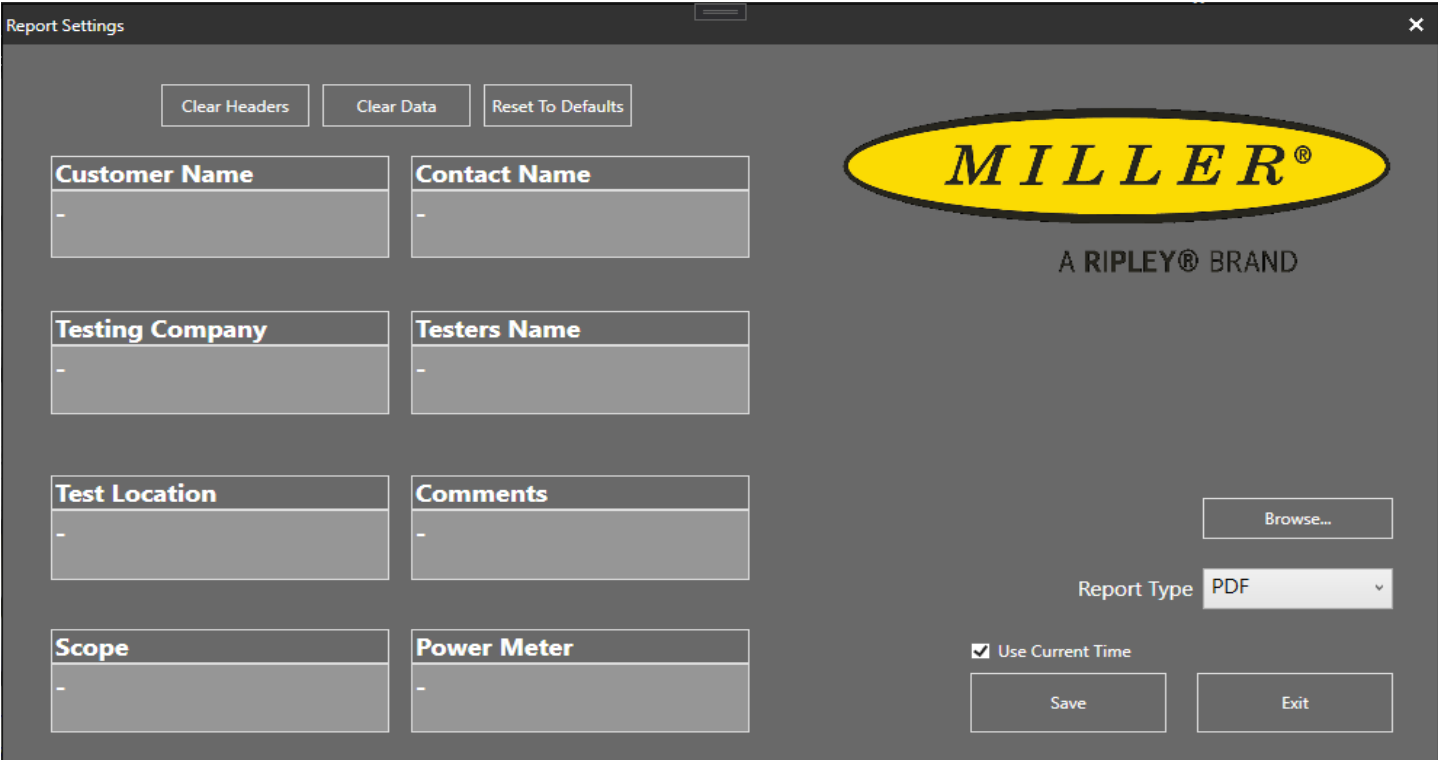

All information in the dark and light boxes are editable. The default settings are shown above. Click "Reset to Defaults" to return to this arrangement of information. Enter all info as needed and click Save to have the information appear on reports.

The Ripley Miller logo will appear on reports. Click Browse to choose a different logo to place on the report, if desired.

Changeing the selected "Report Type" will change what format the reports are generated as. Currently PDF, HTML, XML, and Excel are supported

## **Integration with Mobile InSpec**

Ripley's InSpec application can be downloaded from the Google Play, Amazon, Apple, or Microsoft store, Allowing you to connect the RP560 to a smartphone via Bluetooth to perform live testing or to share data for fast reporting.

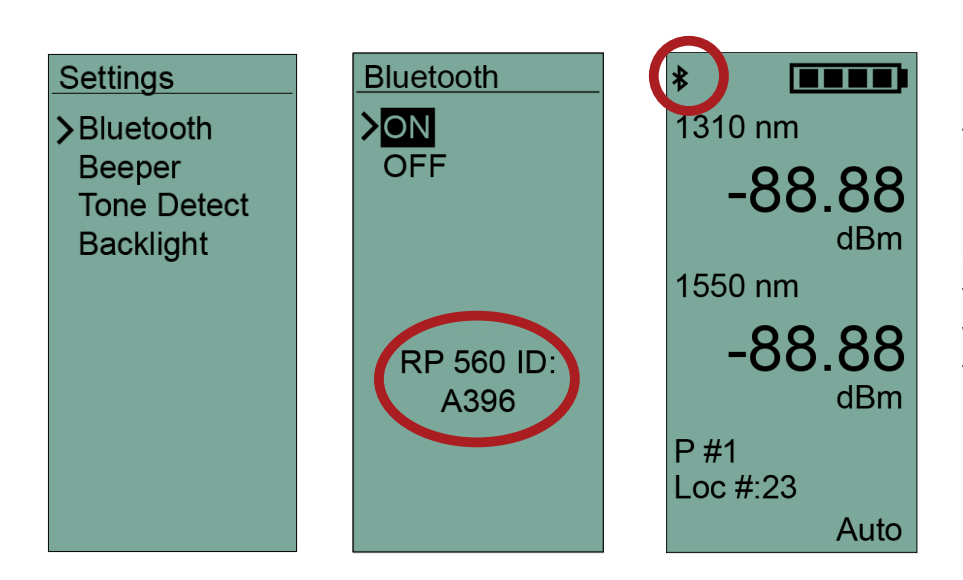

To turn the Bluetooth feature ON, navigate to the Settings menu, select Bluetooth, and Select ON. The RP560 device ID is shown on this screen; take note of it. The Bluetooth icon will be shown on the main screen of the RP560.

Open the InSpec app on your Android device. Touch the "OPM Page" button to access the OPM page of the app. Touch the icon in the top right corner of the screen and select "Bluetooth" to access Bluetooth settings.

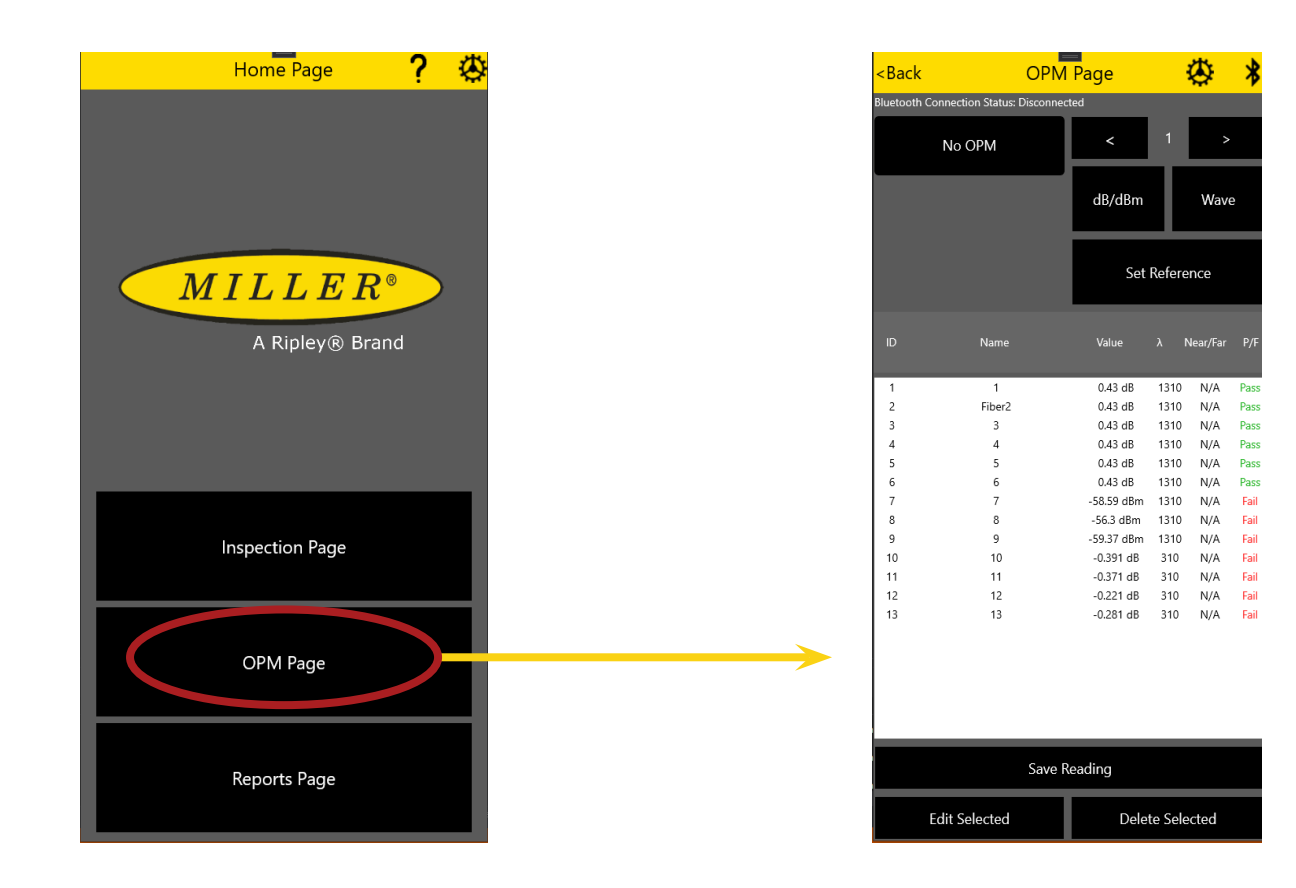

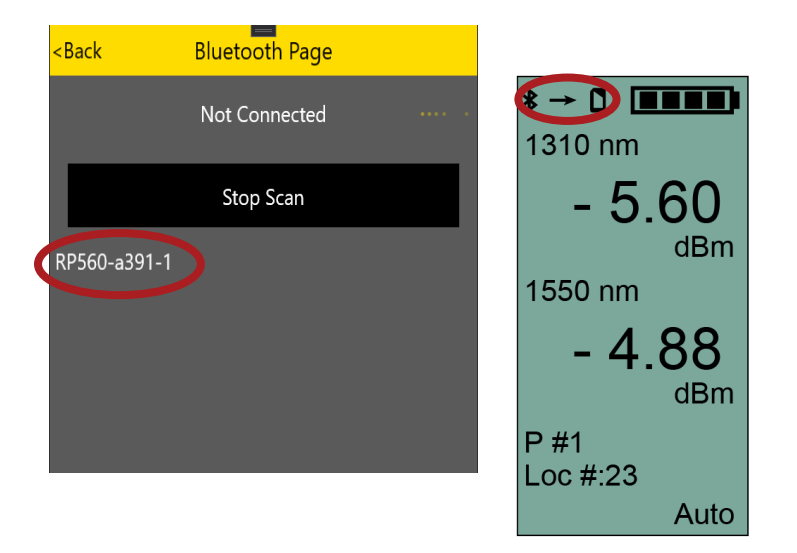

Touch the Scan button, and select your RP560 unit when it appears in the list. When the RP560 is connected to the Android device via Bluetooth, a connection icon will appear on the RP560 screen.

The diagram below shows the features of the main screen of the InSpec app. All changes to the RP560 streamed data will be mirrored on the physical RP560 unit.

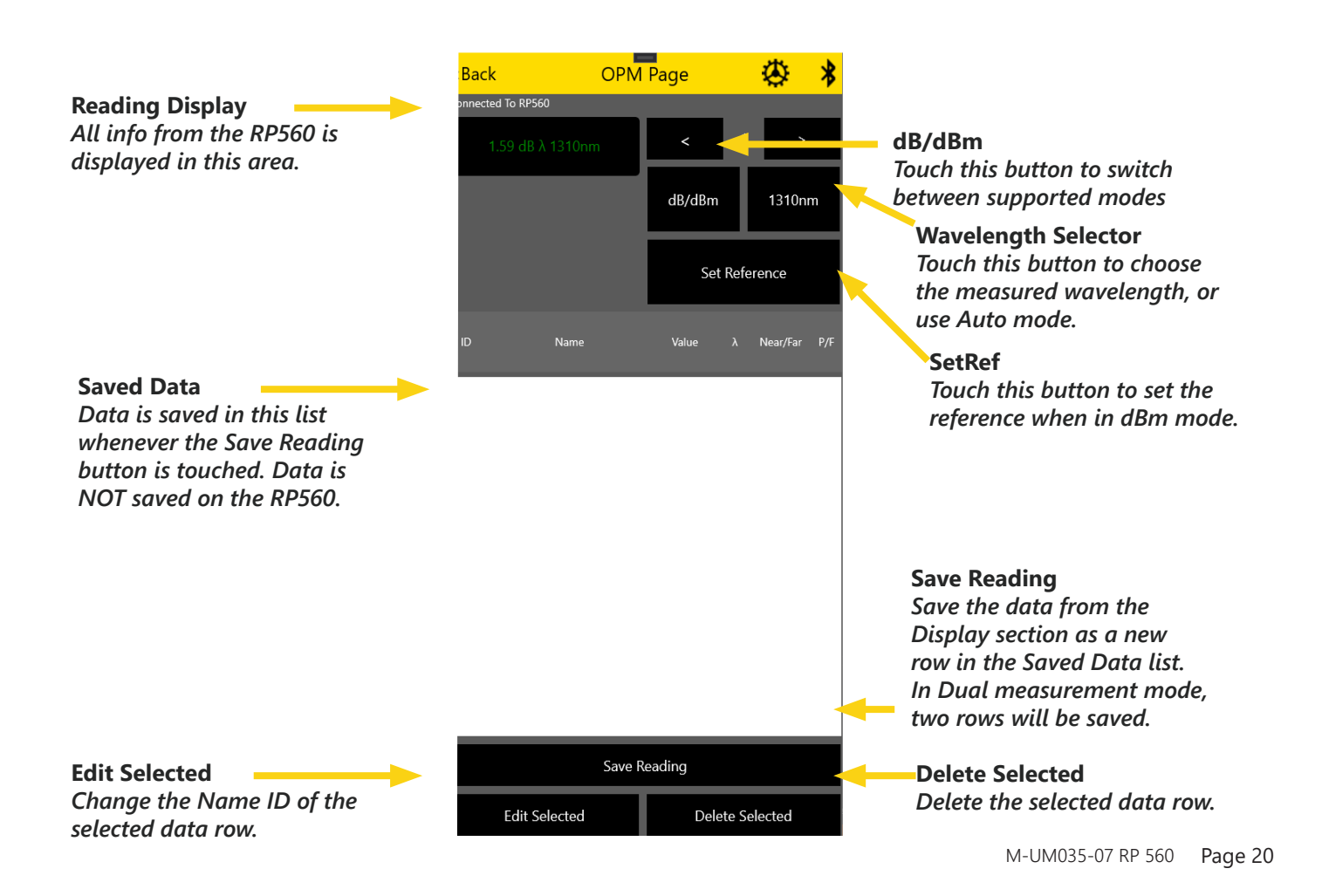

Touch a saved reading to select it from the list; it will be highlighted. Touch Edit Selected to edit that reading. Use the onscreen keyboard to enter a new name, then select OK. The new name will appear in the "Name ID" column. Any reading in the list can be deleted by selecting it and touching Delete Selected.

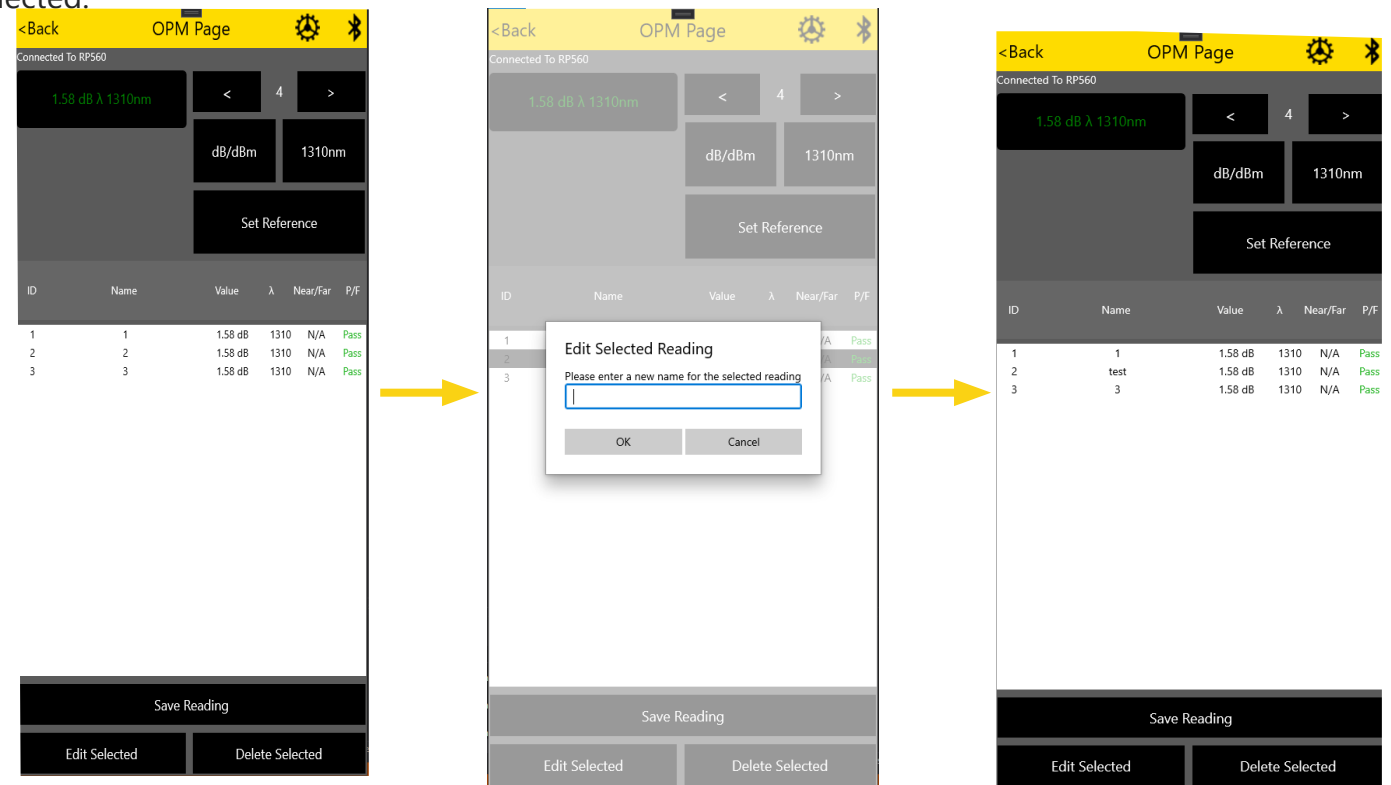

To set PASS/FAIL limits for testing, touch the icon in the top right corner of the screen, and select OPM Settings. The currently-set Min and Max will be displayed. Touch the Set button to set the Min and Max, then touch Confirm. If no values are set, PASS/FAIL is disabled.

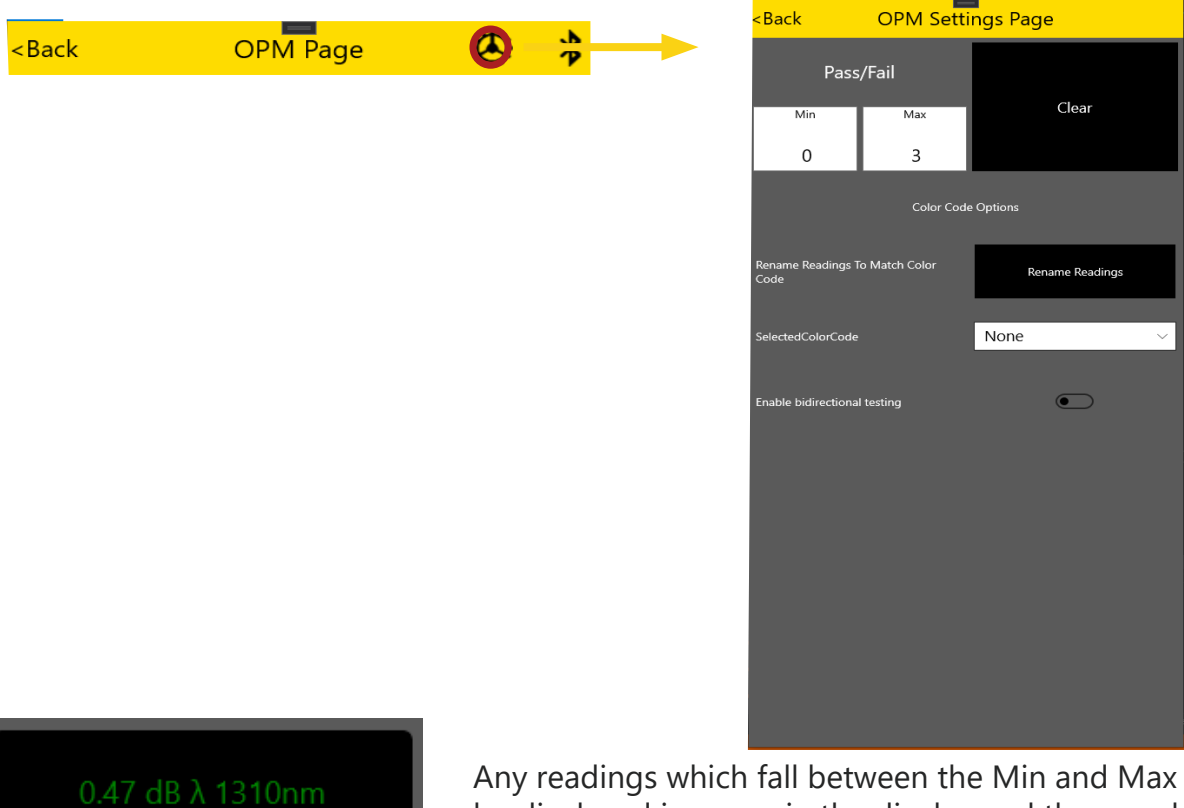

Any readings which fall between the Min and Max values will be displayed in green in the display and the saved data field. Readings which fall outside this range will be displayed in red.

Data which has been saved on the RP560 can also be imported into the InSpec app. Navigate to the Project folder with readings saved in it on the RP560 and select Sync BT. The readings will appear in a list on the InSpec app. Choose the readings to import using the checkboxes, then touch Import to bring the data into the app.

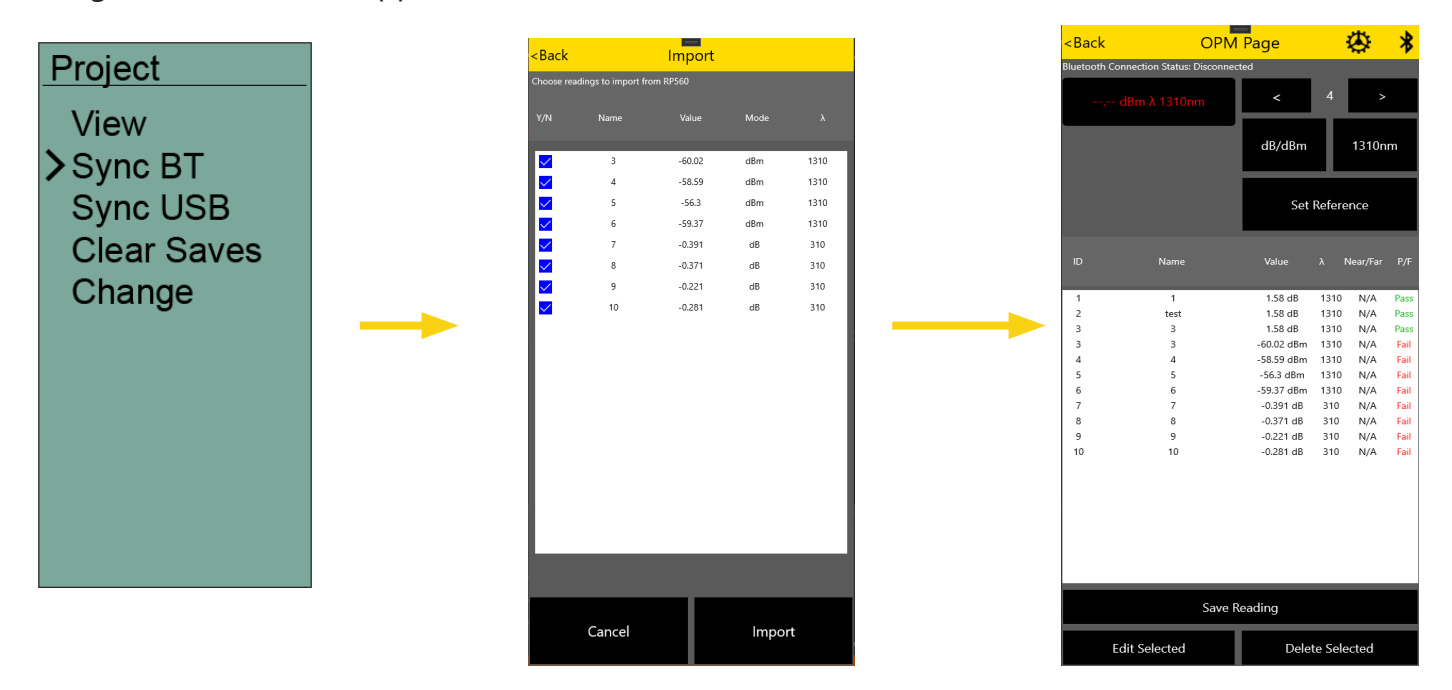

To make and send a report from the InSpec app, touch the icon in the top left of the screen and select Reports from the flyout menu.

#### **NOTE: the RP560 data stream will disconnect automatically when the Reports screen is accessed. To restart the data stream and continue testing, follow the connection instructions on page 19.**

Delete and/or edit any readings as needed using the buttons onscreen, then touch Make Report. Next select the type of report and format.Finally share the report using whichever method you prefer.

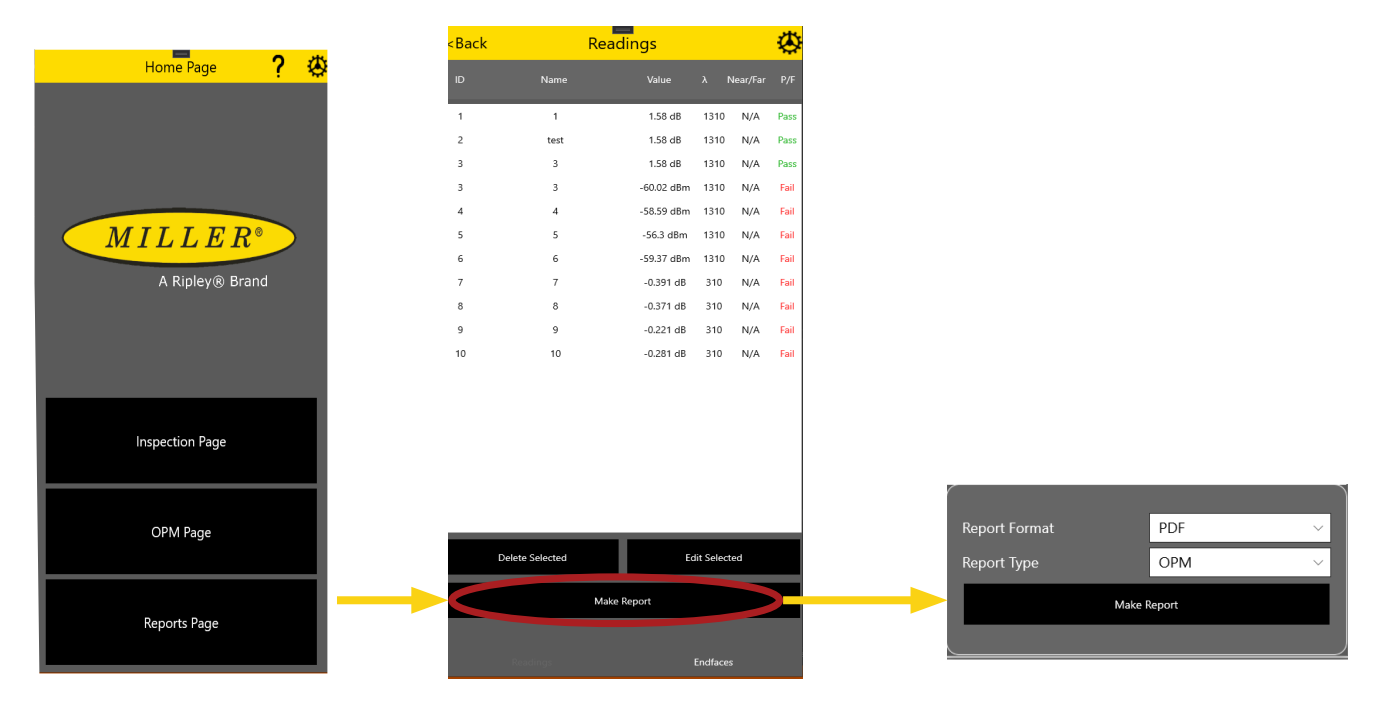

## **Common Test Procedures**

This section provides an overview of common tests and procedures which may be performed with the RP560 optical power meter.

#### **Protective Adapter Cover**

The power meter input adapter is covered by a protective cap.

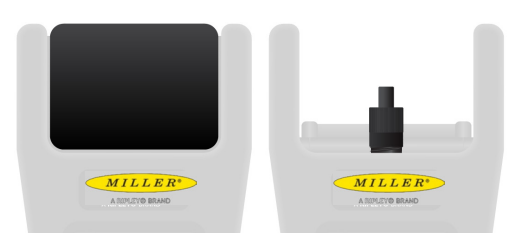

#### **Adapters**

The RP560 comes with a 2.5mm universal adapter. The adapter accepts all fiber connectors with 2.5mm ferrules. Common

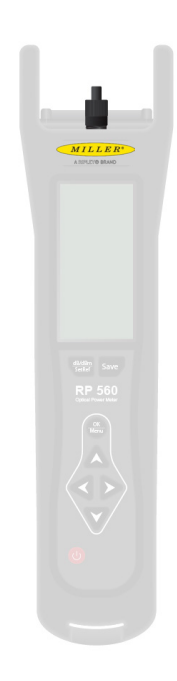

To remove the 2.5mm adapter, unscrew it from the adapter post on the top

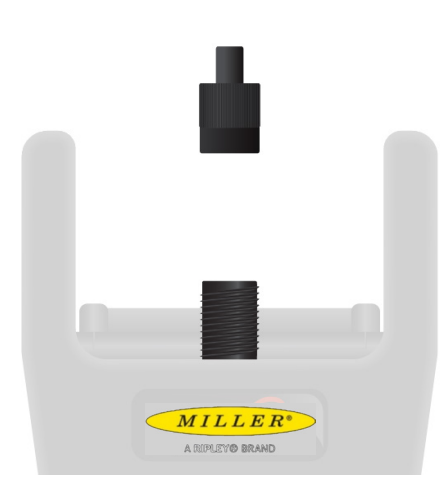

of the RP560. Additional adapters are available from Ripley. All adapters attach to the RP560 by screwing on to the adapter post.

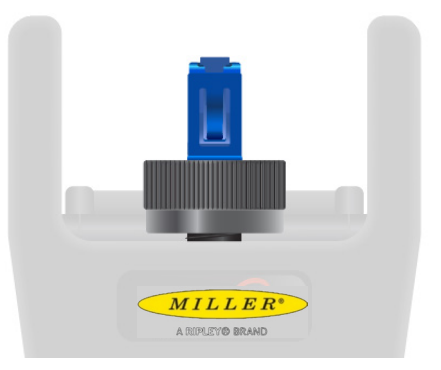

#### **Checking Light Source Output Power - dBm Measurement Mode**

The dBm measurement mode is used to evaluate the output power of a laser or LED signal being transmitted on the fiber.

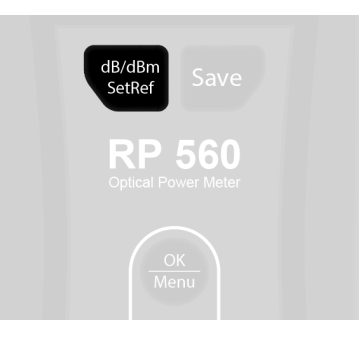

The dBm measurement mode may be used to check the output power of a light source at a specific location in the optical link.

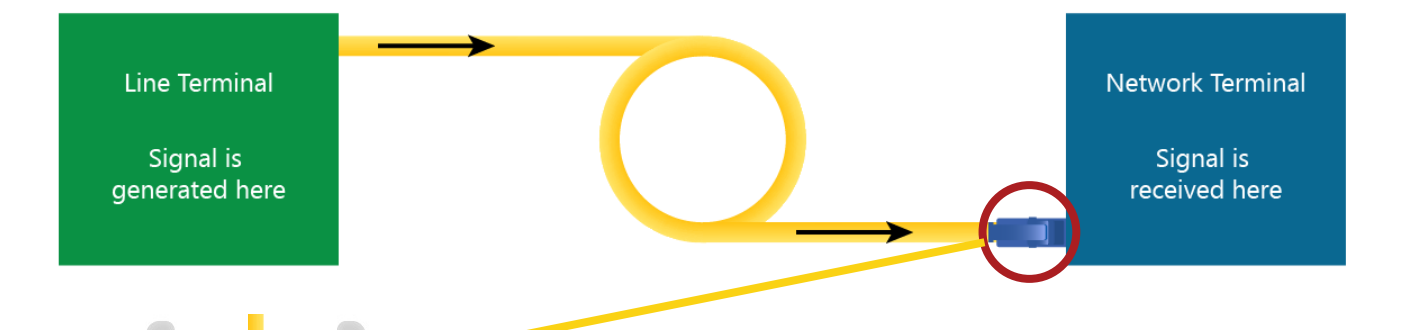

**BEER**  $310n$  $-5.49$ 

P #1<br>Loc #:23

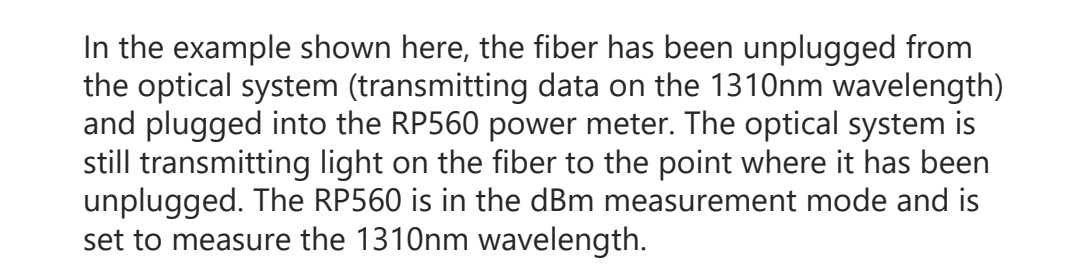

The dBm measurement indicates the absolute power of the optical signal. This information is helpful when determining if a piece of equipment will function with the current light input.

For example, if the fiber was unplugged from a network terminal requiring a -7dBm or higher power level to function, it could be deduced that the network terminal in the example shown above will function appropriately because the optical power is higher than -7dBm.

#### **Setting a Reference and Testing for Loss - dB Measurement Mode**

If a length of fiber should be tested for Insertion Loss (also commonly called Attenuation or dB Loss),

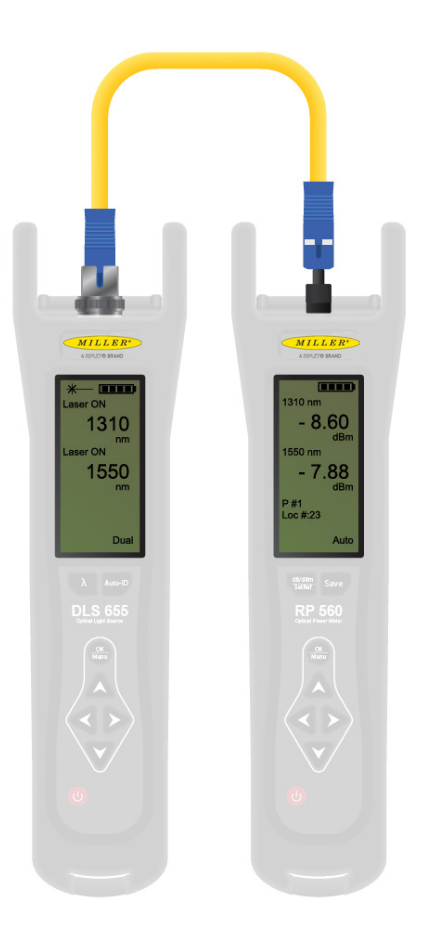

In the example shown here, a DLS 655 dual laser source is being used to set the reference on the RP560 optical power meter. Any singlemode test jumper can be used, provided the adapters on the DLS 655 and RP560 match the connectors on the test jumper.

The DLS 655 is in the dual wavelength mode. If the RP560 is set to the Auto-ID mode **[Menu>Wavelength>Auto-ID]** then it will recognize both wavelengths at once.

In the dBm mode, the RP560 indicates the output power of the laser source for each wavelength. The DLS 655 is calibrated to put out a  $-8.0$ dBm  $(\pm 2.0$ dB) signal in the dual wavelength mode. If the signal is in that range, the reference can be set.

Press and **HOLD** the dB/dBm/SetRef button to set the reference for both wavelengths simultaneously.

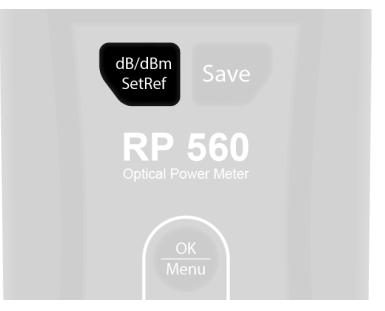

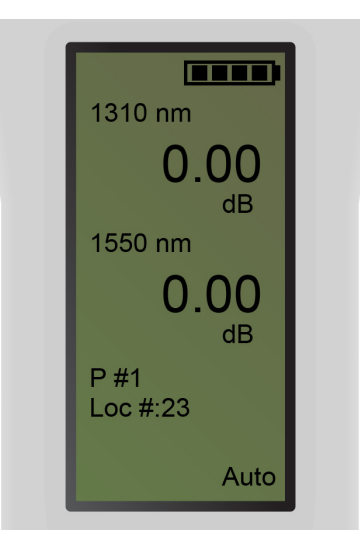

The RP560 will switch to the dB mode for each wavelength, and the readout will display 0.00dB (±0.05dB).

The readout will display the 0.00dB reading any time the DLS 655 and RP560 are connected with no changes to the test jumper. This is the "reference point" for the Insertion Loss Test.

When the fiber being tested (highlighted below) is added into the link between the test jumper and RP560, the **LOSS** on the fiber is shown on the RP560 screen. The loss for each wavelength may be different.

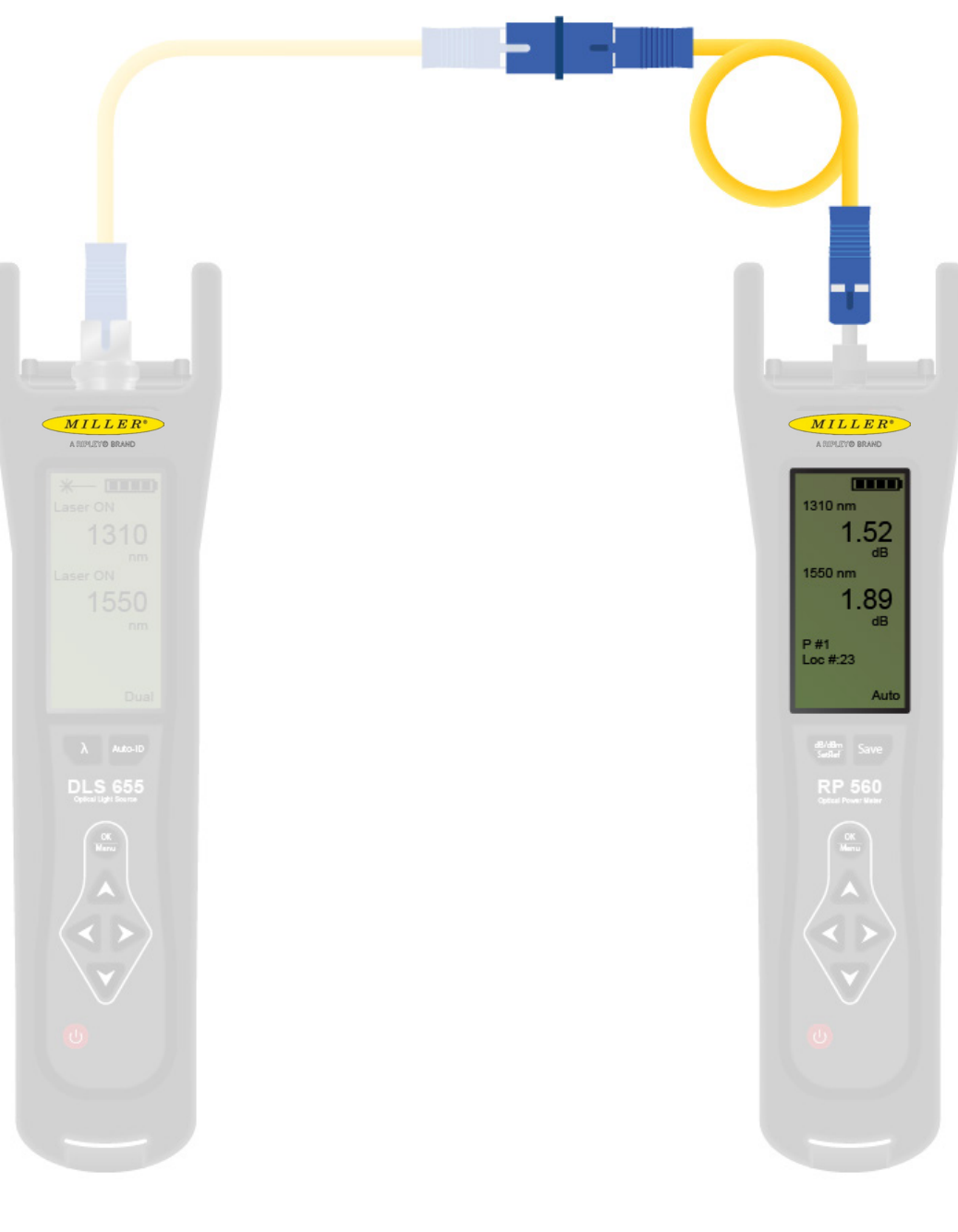

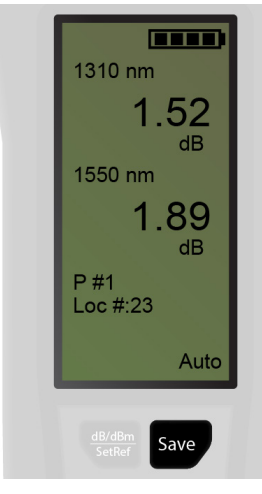

Press the Save button to save both readings.

NOTE that the loss readings will be saved individually if two wavelengths are being tested. The Location indicator will increase by 2 each time the Save button is pressed.

## **Specifications**

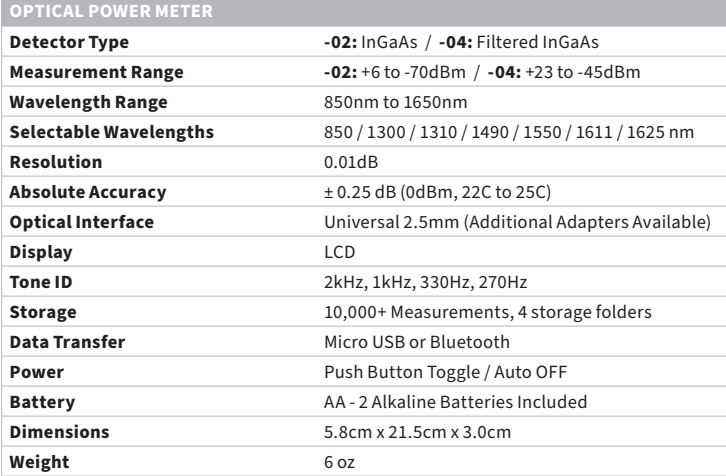

## **Ordering Information - Accessories**

#### Power Meter Adapters

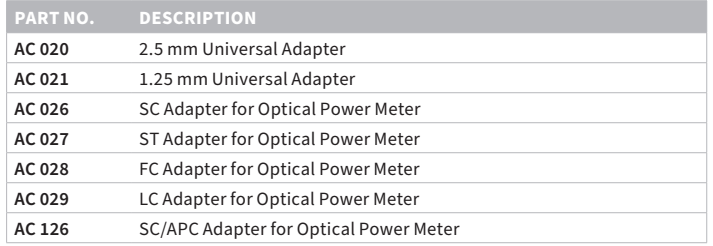

#### Patch Cord Accessories

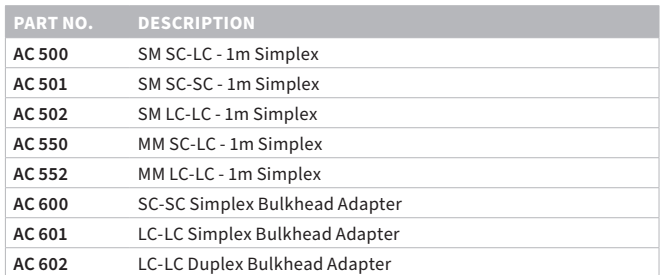

#### Cleaning Tools

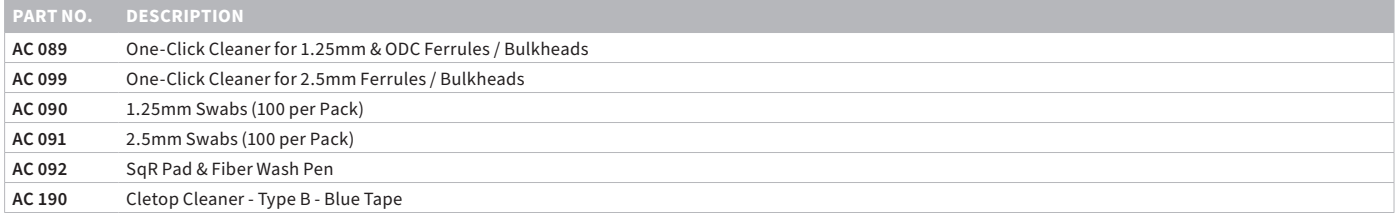

## **Certifications and Contact Information**

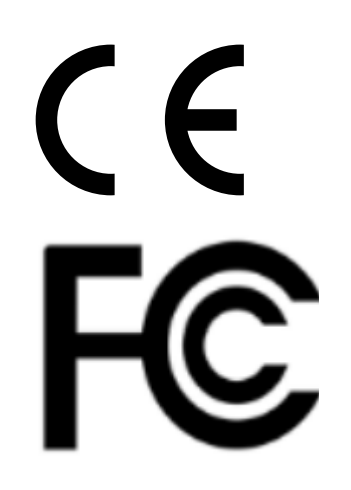

This product conforms with health, safety, and environmental protection standards for products sold within the European Economic Area (EEA). This product was tested by an ISO 17025 accredited laboratory and complies with the following CE directives and standards listed below:

Directives: Electromagnetic Compatibility (2014/30/EU) Low-Voltage (2014/35/EU) Standards: EMC: EN 61326-1:2013 Industrial Safety: EN/IEC61010-1:2010+A1:2016

Contains FCC ID: T9JRN4020

This device complies with Part 15 of the FCC Rules. Operation is subject to the following two conditions: (1) this device may not cause harmful interference, and (2) this device must accept any interference received, including interference that may cause undesired operation.

This equipment has been tested and found to comply with the limits for a Class B digital device, pursuant to part 15 of the FCC Rules. These limits are designed to provide reasonable protection against harmful interference in a residential installation. This equipment generates, uses and can radiate radio frequency energy, and if not installed and used in accordance with the instructions, may cause harmful interference to radio communications. However, there is no guarantee that interference will not occur in a particular installation. If this equipment does cause harmful interference to radio or television reception, which can be determined by turning the equipment off and on, the user is encouraged to try to correct the interference by one or more of the following measures:

- Reorient or relocate the receiving antenna.
- Increase the separation between the equipment and receiver.
- Connect the equipment into an outlet on a circuit different from that to which the receiver is connected.
- Consult the dealer or an experienced radio/TV technician for help.

Windows is a registered trademark of Microsoft Corporation in the United States and/or other countries. Android is a trademark of Google LLC. Apple is a registered trademark of Cisco in the U.S. and other countries and is used under license. The Bluetooth word mark is a registered trademark owned by Bluetooth SIG, Inc.

#### **Contact Support**

Contact us with any questions pertaining to this or any other Ripley product.

**Call Us: (603) 524-8350** **Email Us:** 

**tech.support@odm.ripley-tools.com**

**Visit Us Online: www.ripley-tools.com**